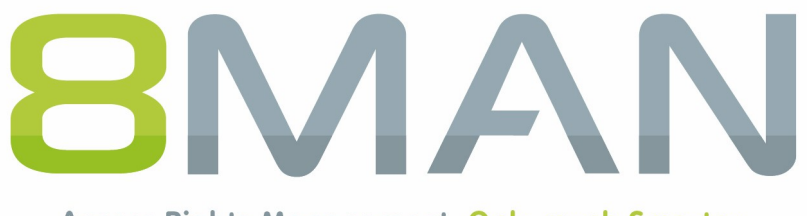

Access Rights Management. Only much Smarter.

# **Access Rights Management** 8MATE GrantMA Manual

Version 9

© 2018 Protected Networks GmbH

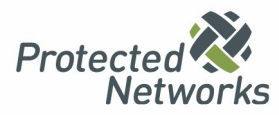

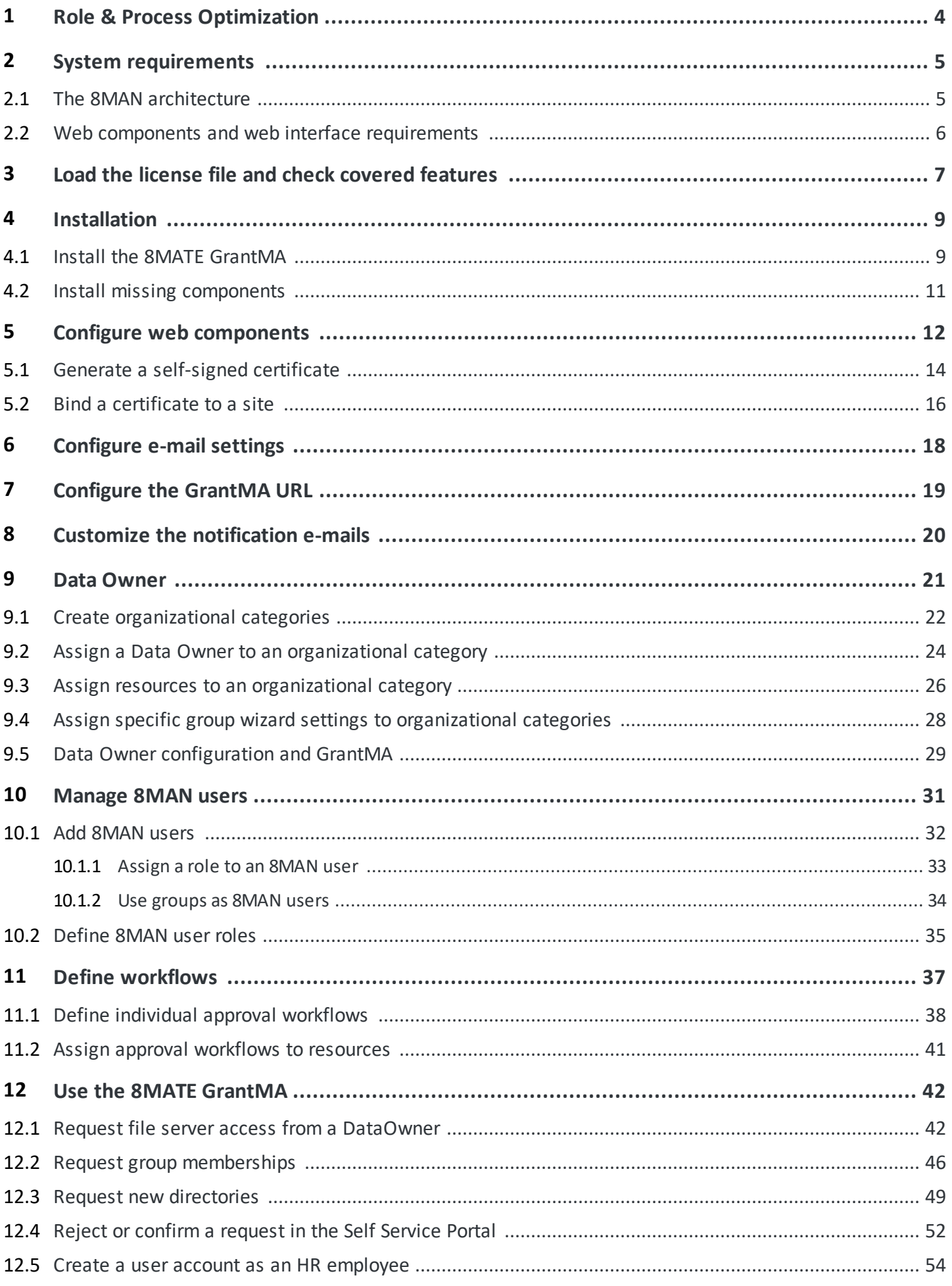

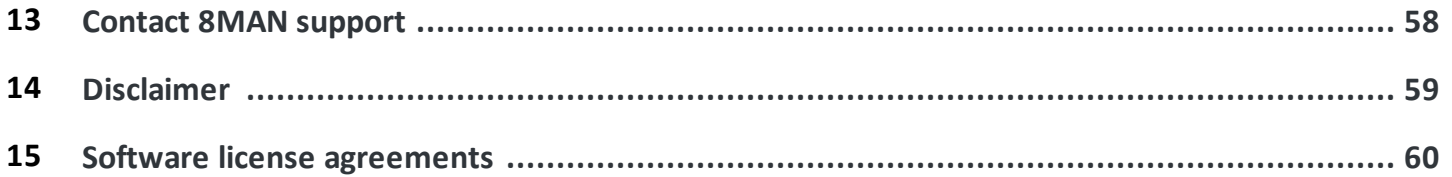

### <span id="page-3-0"></span>**1 Role & Process Optimization**

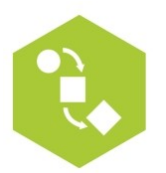

The person with the best idea of who should have access and what they should be able to access is the data owner or the manager, not the administrator. By introducing a role concept for analyzing and granting access rights, you are introducing the data awareness concept and corresponding action into the company.

You can map the organizational chart of your company with the data owner concept and cover all departments. Then you assign employees to the individual data owners. The data owners analyze or assign access rights to their staff.

#### **Role & Process Optimization requires the base version "Enterprise".**

With the 8MATE GrantMA you can extend your enterprise version with a web-based self-service portal and the possibility to map complex approval workflows. The 8MATE GrantMA requires an appropriate [license.](#page-6-0)

### <span id="page-4-0"></span>**2 System requirements**

## **2.1 The 8MAN architecture**

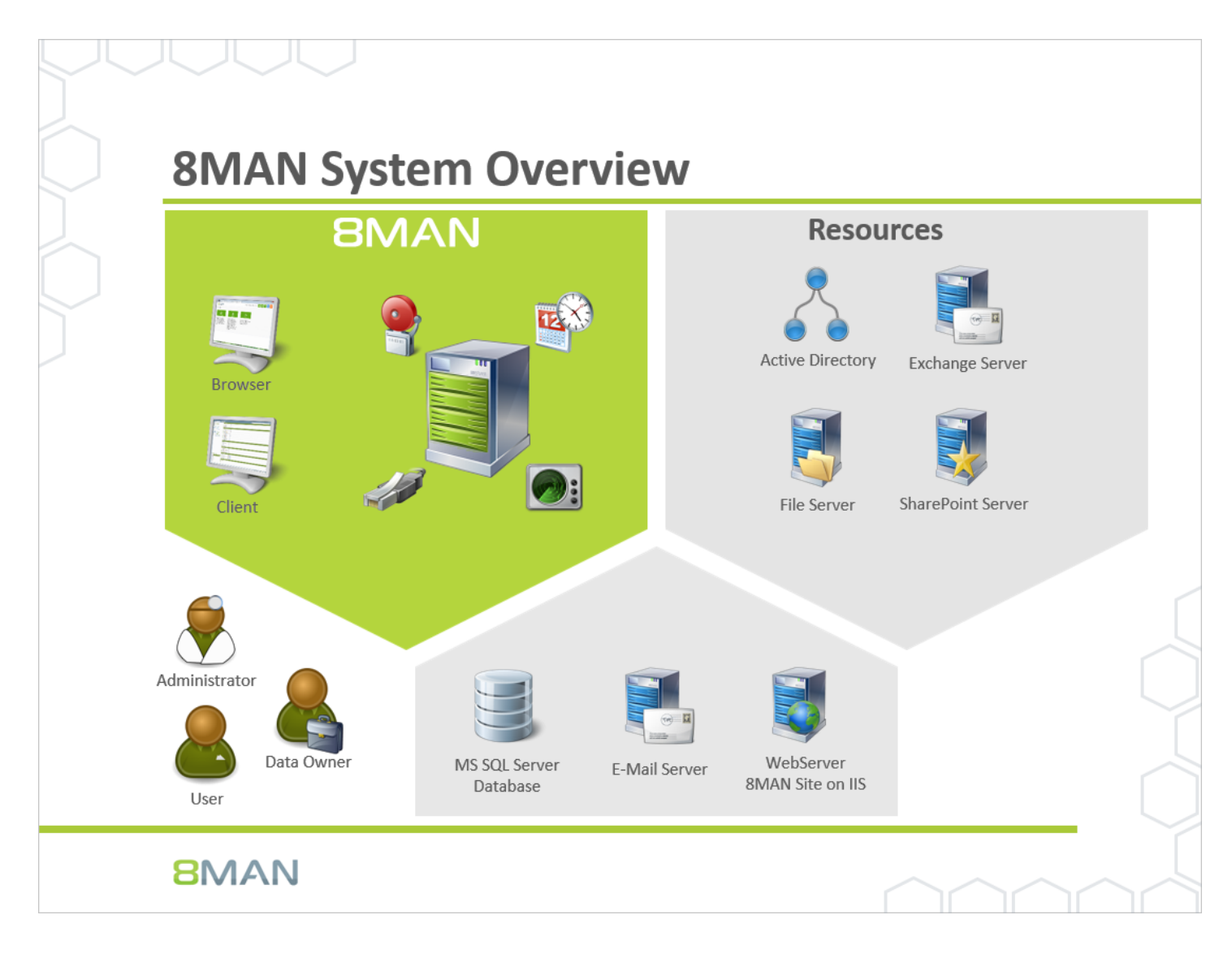

The 8MAN Suite is comprised of three components:

- · 8MAN server to process new data and requests from the 8MAN GUI
- · Collectors to connect your resource and data systems
- · 8MAN graphical user interface (application and configuration module, web interface)

The 8MAN component architecture allows you to run installations across a variety of remote resources in an extremely efficient manner. All individual components are connected with each other via network interfaces. You can even run several components on the same computer.

### <span id="page-5-0"></span>**2.2 Web components and web interface requirements**

Web components supports the following operating systems:

Microsoft Windows Server 2008 R2, 2012, 2012 R2 and 2016.

.NET 3.5 SP1 **and** .NET 4.5.2 (or higher) is required.

Internet Information Services (IIS) Version 7.5 or higher. Required [components](#page-10-0) may be complemented by 8MAN setup.

Cluster is not supported.

Server Core is not supported.

The following browsers are supported:

- · Internet Explorer 11.0.22 or higher
- · Mozilla Firefox 49 or higher
- · Google Chrome 54 or higher
- · Edge 38.14393 or higher

Cookies and Javascript must be enabled.

Using a big amount of data in Analyze & Act grids the webbrowsers perform very different. We recommend using a webbrowser by the following priority:

- 1. Chrome
- 2. Firefox
- 3. Edge
- 4. Internet Explorer

### <span id="page-6-0"></span>**3 Load the license file and check covered features**

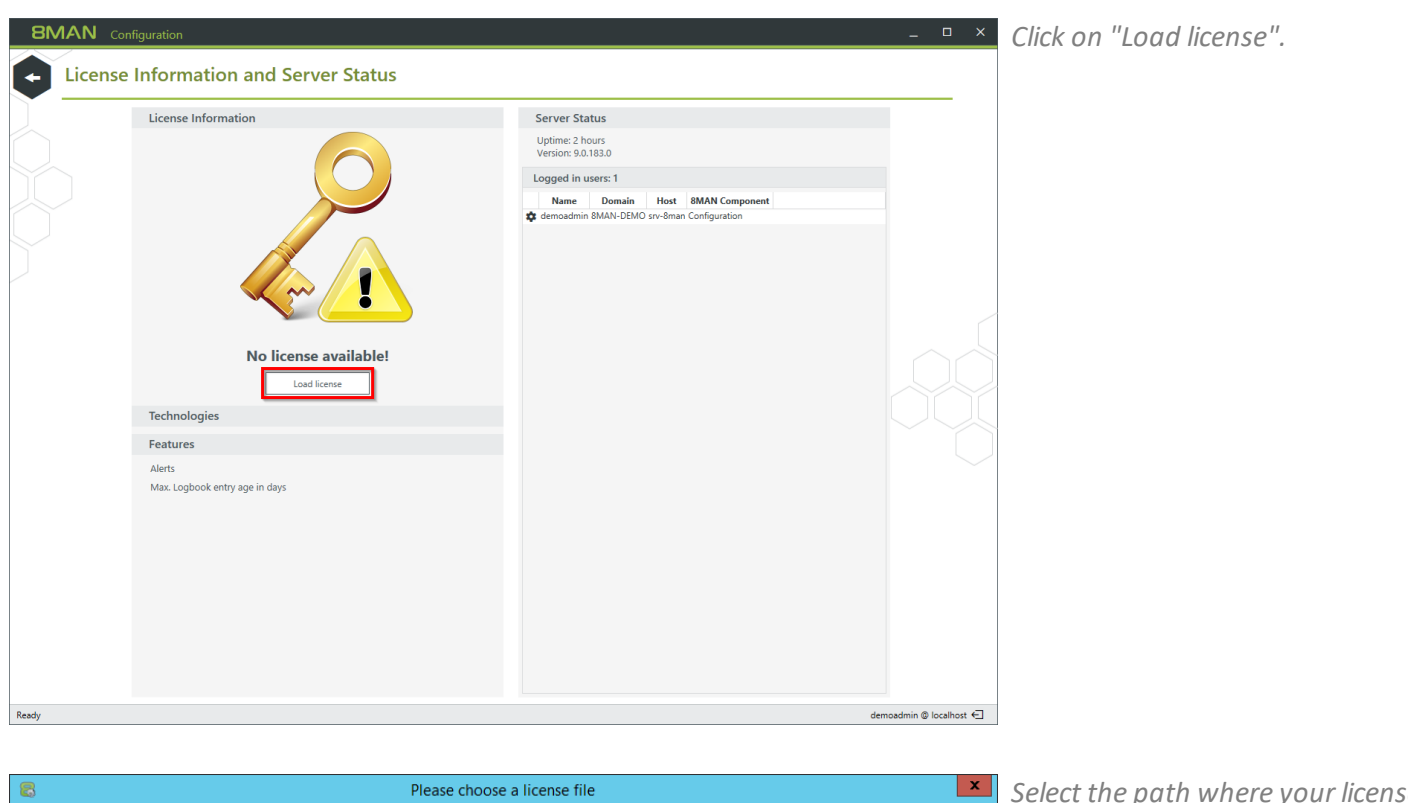

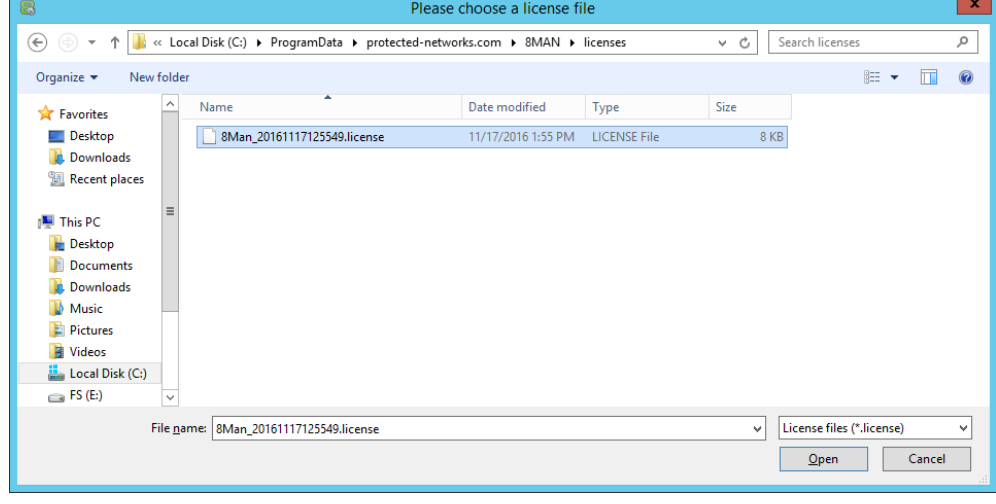

*Select the path where your license key is stored.*

*8MAN license files have the file extension ".license".*

*After clicking on open, the license key will be copied to*

**%ProgramData%protectednetworks.com\8MAN\licenses**

*All licensed features are activated immediately.*

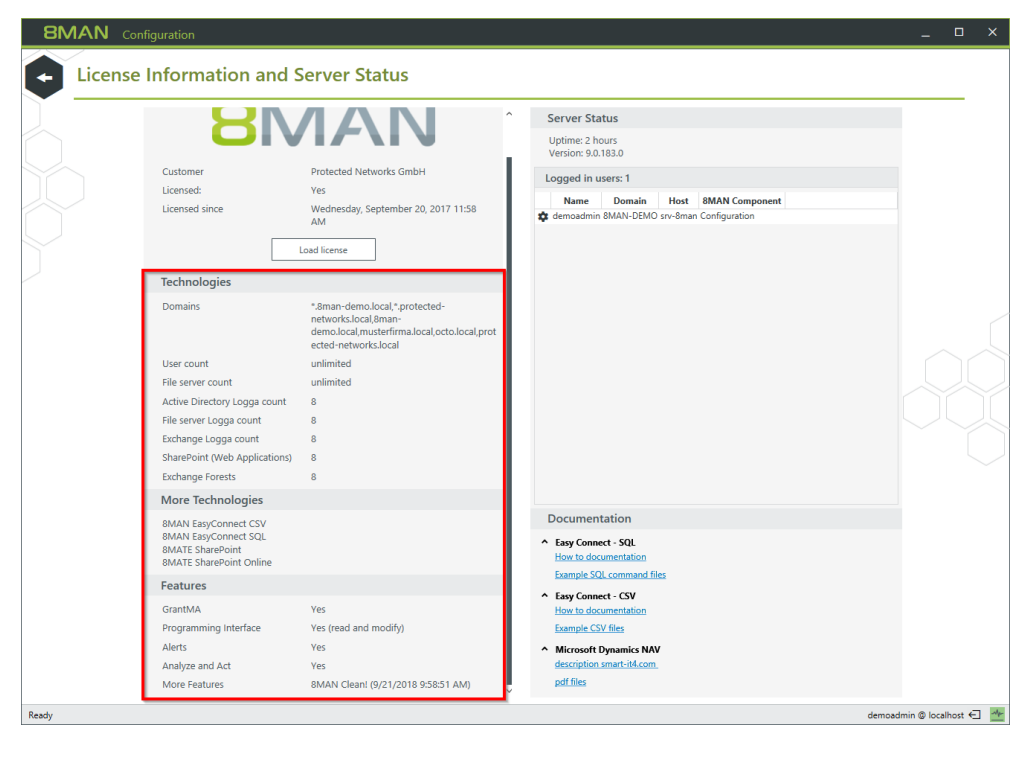

*If the license file has been successfully loaded you willsee detailed information on licensed features.*

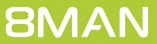

### <span id="page-8-0"></span>**4 Installation**

### **4.1 Install the 8MATE GrantMA**

8MATE GrantMA program packages are included in the 8MAN setup. If you already use web components, such as "Analyze & Act" or the "Recertification", you do not need to run the setup again. The 8MATE GrantMA is activated by loading an appropriate license. See chapter "Load the license file and check covered [features"](#page-6-0).

The system [requirements](#page-8-0) for the web components must be fulfilled.

You can run the web components on the 8MAN server or on another server.

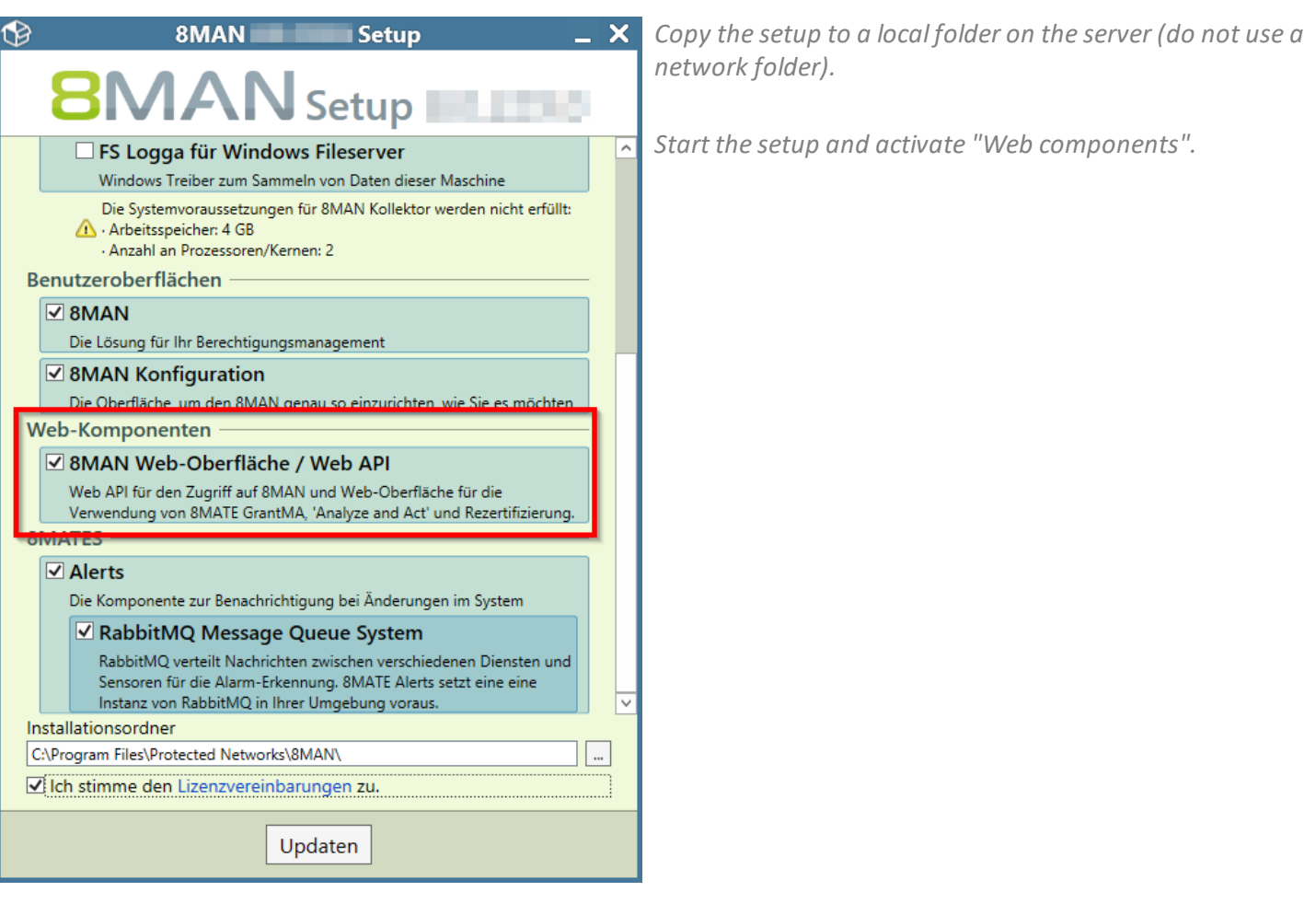

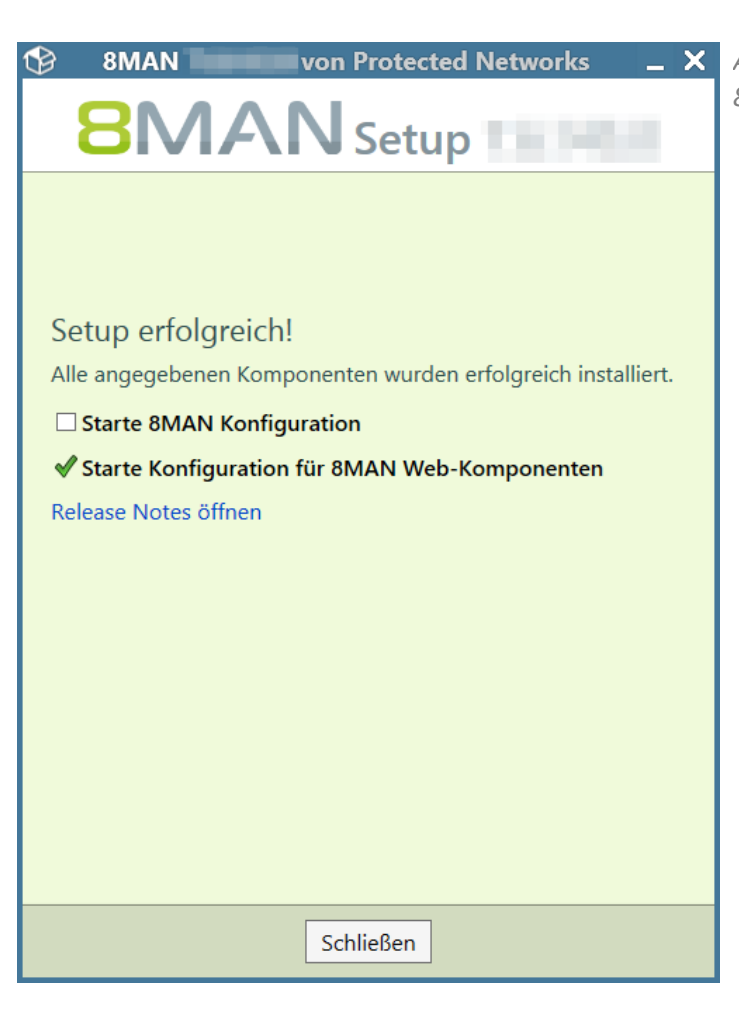

*Aftersuccessful installation, the "Configuration for the 8MAN Web Components" starts.*

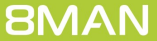

# <span id="page-10-0"></span>**4.2 Install missing components**

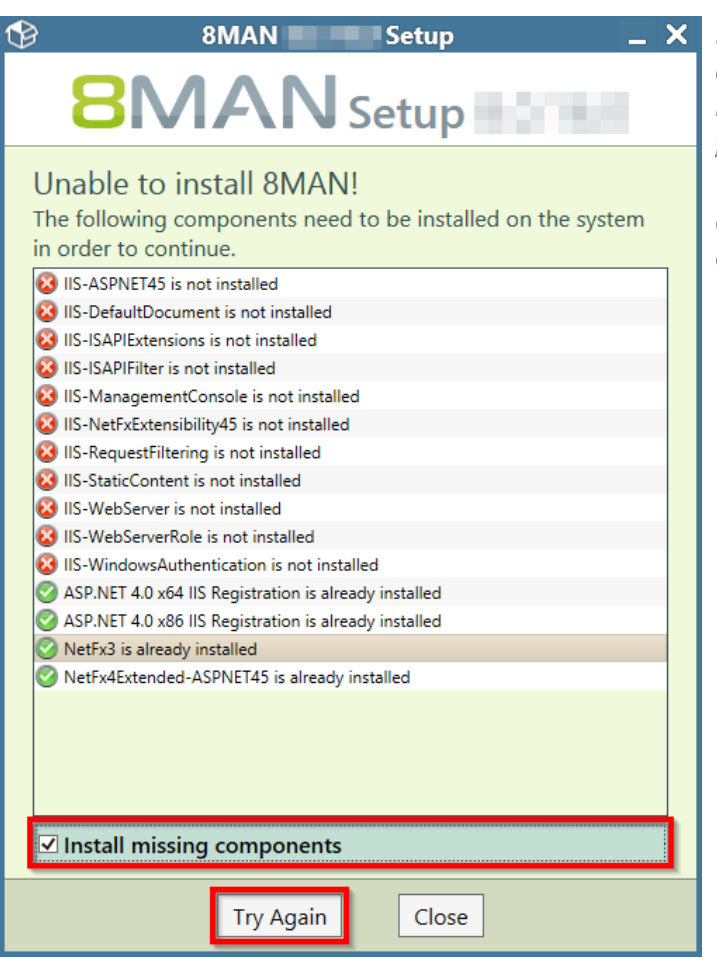

*During the installation 8MAN setup will automatically check whether allrequired components have been installed. If you are missing any required components the following message will be shown.*

*You can install the required components either manually, and then restart the installation process, or by selecting the option "Install missing components" and then selecting "Try Again".*

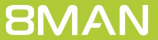

### <span id="page-11-0"></span>**5 Configure web components**

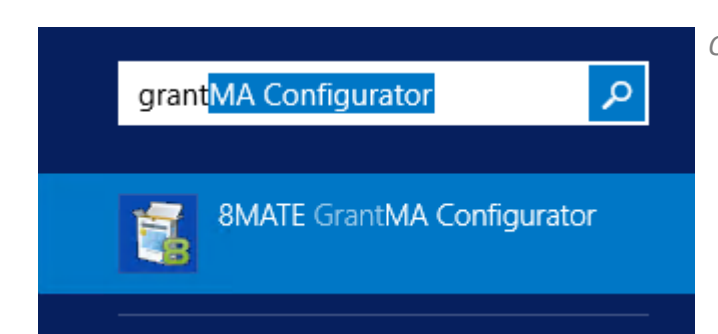

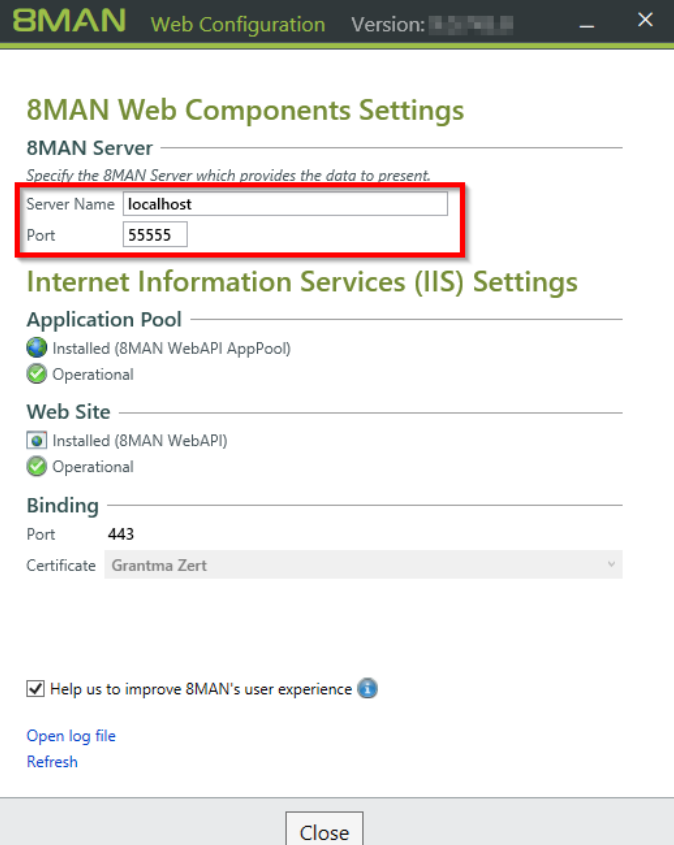

*Open the configuration module.*

*Enter the name of the 8MAN server. If executing both web components and the 8MAN server on the same machine, no changes to the server name are required.*

*Enter the port of the 8MAN server. By default the 8MAN server communicates through port "55555".*

*If you require any changes to this port, please contact our [support](#page-57-0).*

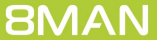

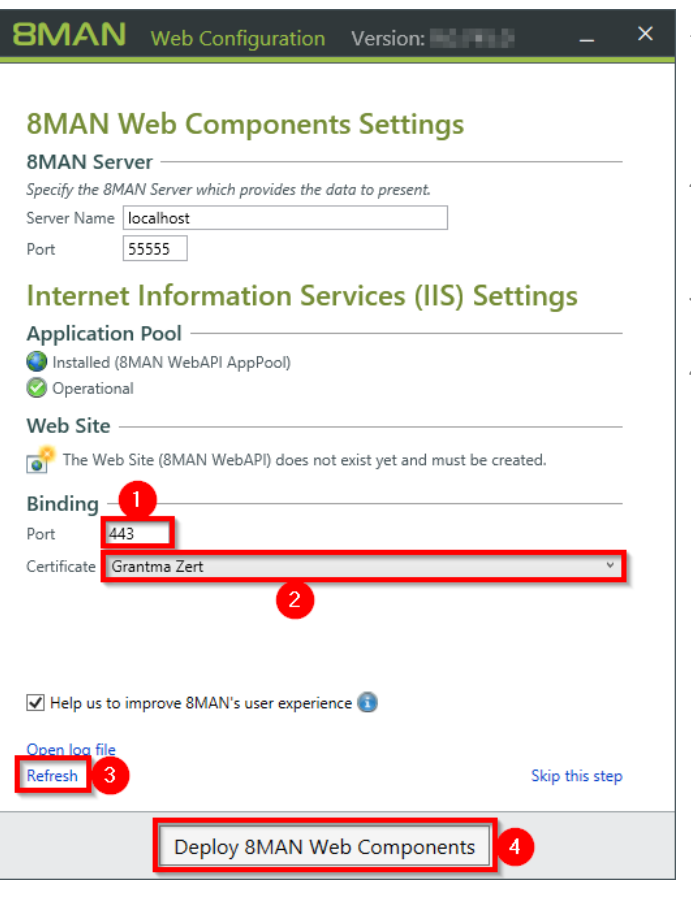

- *1. Enter a port for the binding of the certificate to the website. The standard https port is 443. If you enter any other port you must consider this when starting the 8MAN website (providing the URL to users).*
- *2. Select a certificate. If no certificate is offered, please reference the following chapters: "Use a [self-signed](#page-13-0) [certificate](#page-13-0)" and "Bind a [certificate](#page-15-0) to yoursite".*
- *3. You can reload the list of available certificates by clicking on "Refresh".*
- *4. Deploy web components.*

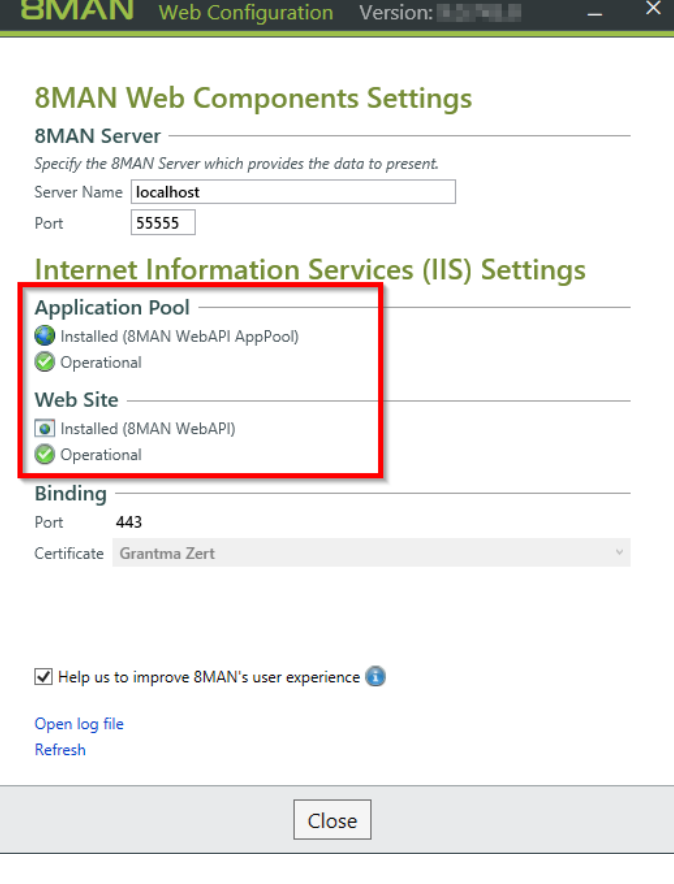

*The web components will be available once allsettings for "Application Pool" and "Web Site" are shown as operational.*

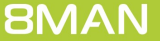

### <span id="page-13-0"></span>**5.1 Generate a self-signed certificate**

#### **The following steps are optional.**

The self-signed certificates described in the following steps create security warnings in various browsers, as an outof-date SHA-1 based encryption is used. Use certificates with SHA2 / 256 encryption for productive use.

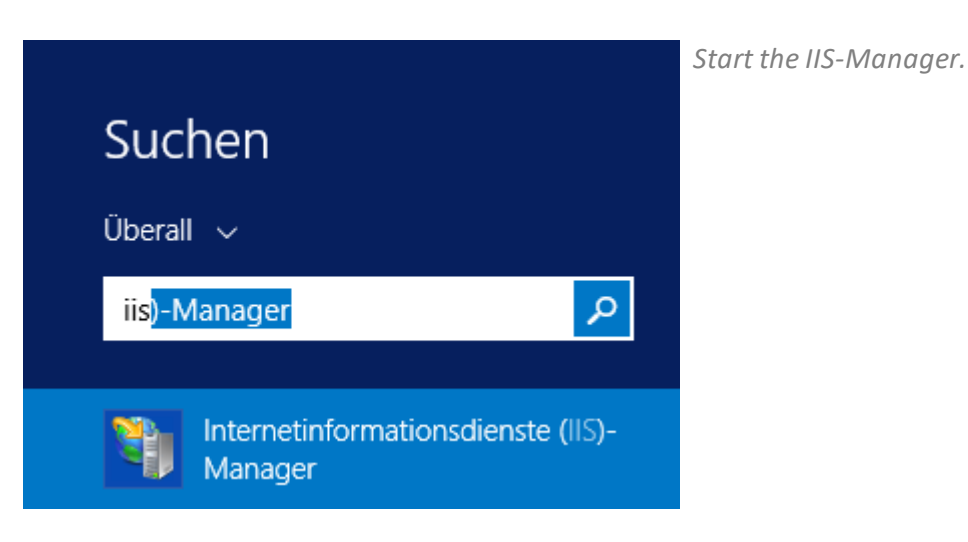

 $\begin{array}{|c|c|c|c|c|}\hline \rule{0mm}{1.2ex} & \rule{0mm}{2.2ex} \rule{0mm}{2.2ex} & \rule{0mm}{2.2ex} \rule{0mm}{2.2ex} & \rule{0mm}{2.2ex} & \rule{0mm}{2.2ex} & \rule{0mm}{2.2ex} & \rule{0mm}{2.2ex} & \rule{0mm}{2.2ex} & \rule{0mm}{2.2ex} & \rule{0mm}{2.2ex} & \rule{0mm}{2.2ex} & \rule{0mm}{2.2ex} & \rule{0mm}{2.2ex} & \rule{0mm}{2.2ex} & \rule{0mm}{2.2ex}$ Internet Information Services (IIS) Manager  $\begin{array}{|c|c|c|c|}\n\hline\n\textcircled{(-)} & \textcircled{6} & \textcircled{5} & \textcircled{5} & \textcircled{5} & \textcircled{5} & \textcircled{6} \\
\hline\n\textcircled{6} & \textcircled{7} & \textcircled{6} & \textcircled{7} & \textcircled{8} & \textcircled{7} & \textcircled{8} & \textcircled{8} & \textcircled{9} & \textcircled{1} & \textcircled{1} & \textcircled{1} & \textcircled{1} & \textcircled{1} & \textcircled{1} & \textcircled{1} & \textcircled{1} & \textcircled$  $\boxed{ \bullet \; \times \; \bullet \; \bullet \; \bullet }$  $Eile$  View Help  $Con$ Actio **CHE** SRV-8MAN Home  $Q - \Box$   $B$ Open Feature → © Go → G Show All | Group by: Area  $\bullet$   $\frac{120}{36}$  . **Manage Server** ASP.NET  $\overrightarrow{z}$  Restar **Applica** Start S  $\Omega$  $4 - 6$  Sites i≡n  $\sqrt{404}$  $\bullet$  $\begin{bmatrix} a & b \\ c & d \end{bmatrix}$ 有  $\blacksquare$ Stop **B** 8MAN WebAPI  $\widetilde{NET}$ Default Web Site<br>MySite Host .NET .NET Error .NET<br>Globalization .NET Trust Application<br>Levels Settings Connection<br>Strings **View Application Pools** Authorizat... Compilation Pages **View Sites**  $\bullet$ . Portal i, E.  $\mathbf{Q}_{\bullet}$ **Change .NET Framework**<br>Version **P** SharePoint Central Ad Pages and<br>Controls SharePoint Web Se Machine Key Providers Session State SMTP E-mail **O** Get New Web Platform  $\overline{\text{HS}}$  $\ddot{\mathbf{e}}$ Help  $A^2$ 2 EO 僼  $\frac{4}{404}$ 富 Default<br>Document HTTP<br>Respon.. Authenti Directory<br>Browsing **Error Pages Handler**<br>Mapping mpress **V** n 4 8 g. 声  $\mathbb{R}^{\bullet}$ **ISAPI Filters** Logging MIME Types Modules Output<br>Caching ISAPI and<br>CGI Restri. Request<br>Filtering  $2.7$  $\Box_{\bf R}$ Worker Certificat rocesse **IR** 有 Feature<br>Delegation Configurat.<br>Editor Shared<br>Configurat. **Example 2** Features View **CALC** Content View  $\langle$ Ready Gij.

- *1. Select the server.*
- *2. Double click on "Server Certificates".*

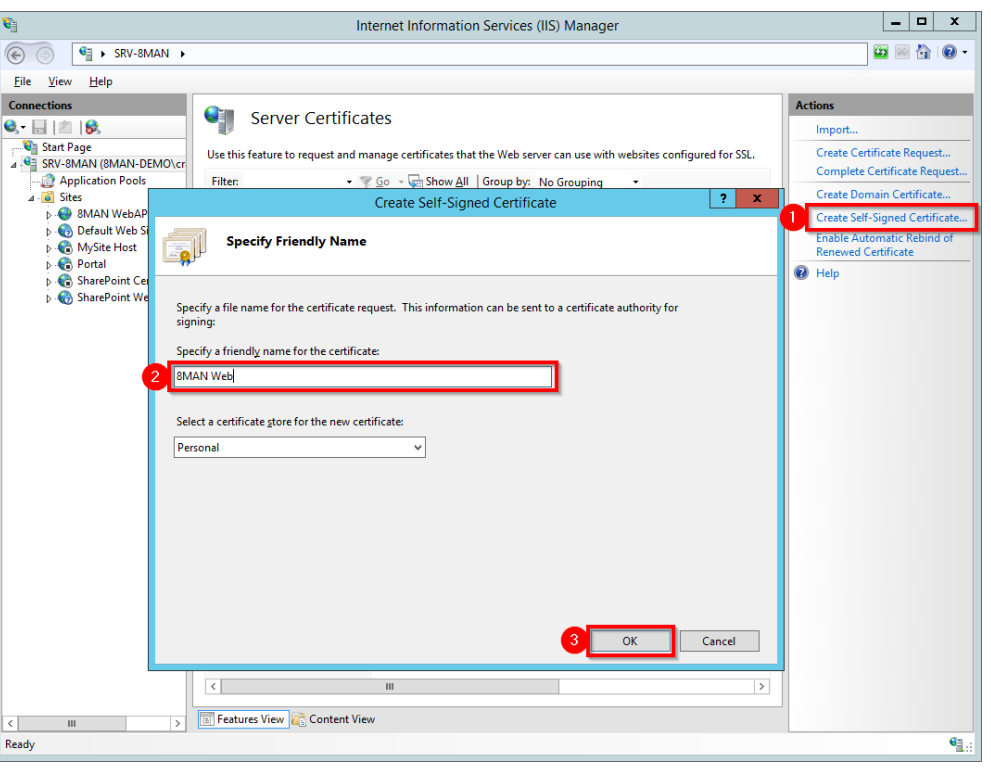

- *1. Click "Create Self-Signed Certificate".*
- *2. Give the certificate a name.*
- *3. Generate the certificate.*

*In the next step you have to [bind](#page-15-0) the [certificate](#page-15-0) to the site.*

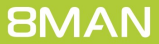

### <span id="page-15-0"></span>**5.2 Bind a certificate to a site**

You can add a certificate to the site during the provisioning process. It may be necessary to add another certificate, for example when the old one has expired.

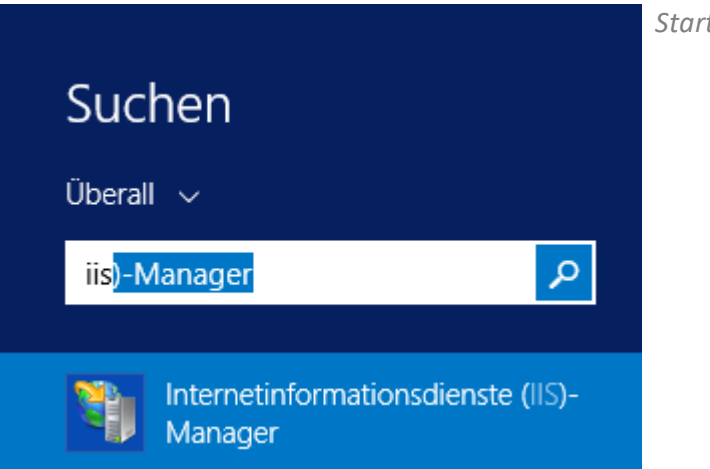

*Start the IIS-Manager.*

- *1. Navigate to the site "8MAN WebAPI"*
- *2. Click "Bindings...".*
- *3. Select the certificate with type "https" and port "443" (standard settings)*
- *4. Click "Edit...".*

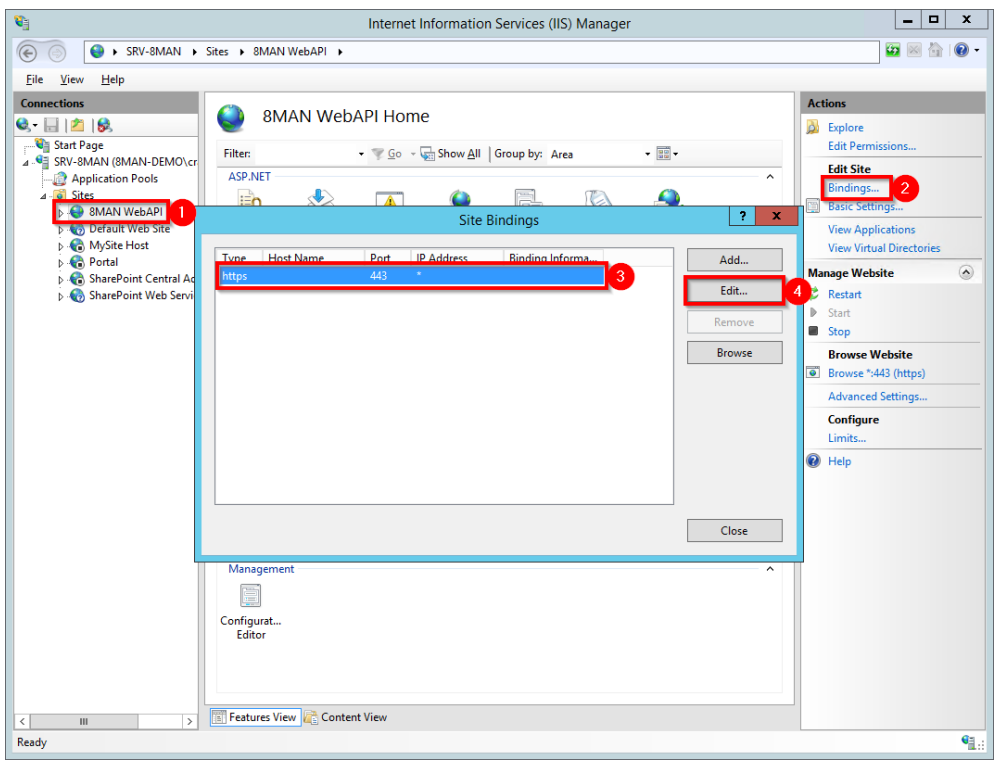

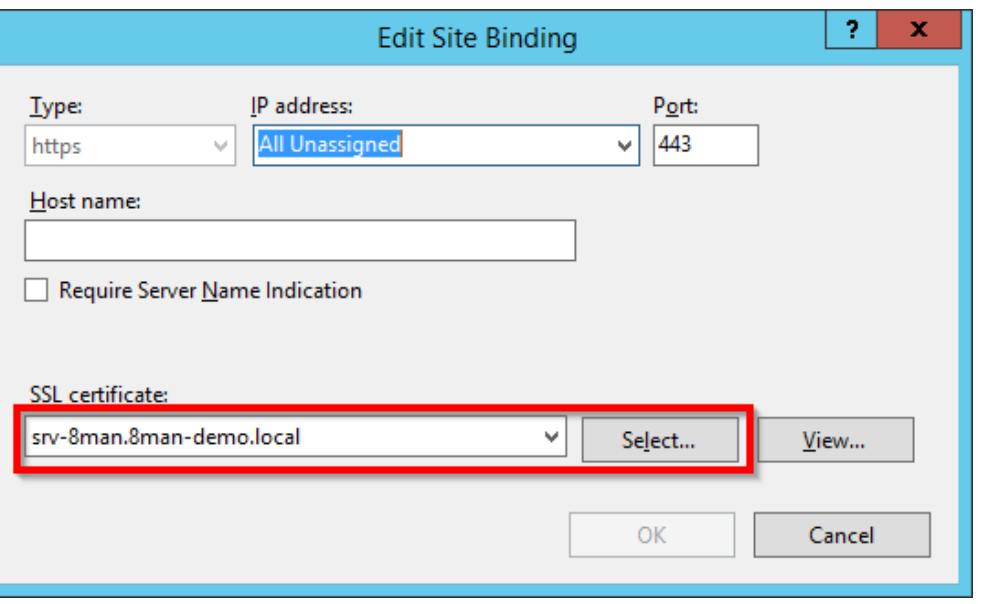

*Select a certificate. By clicking on "OK" you bind the certificate to the site.*

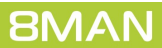

### <span id="page-17-0"></span>**6 Configure e-mail settings**

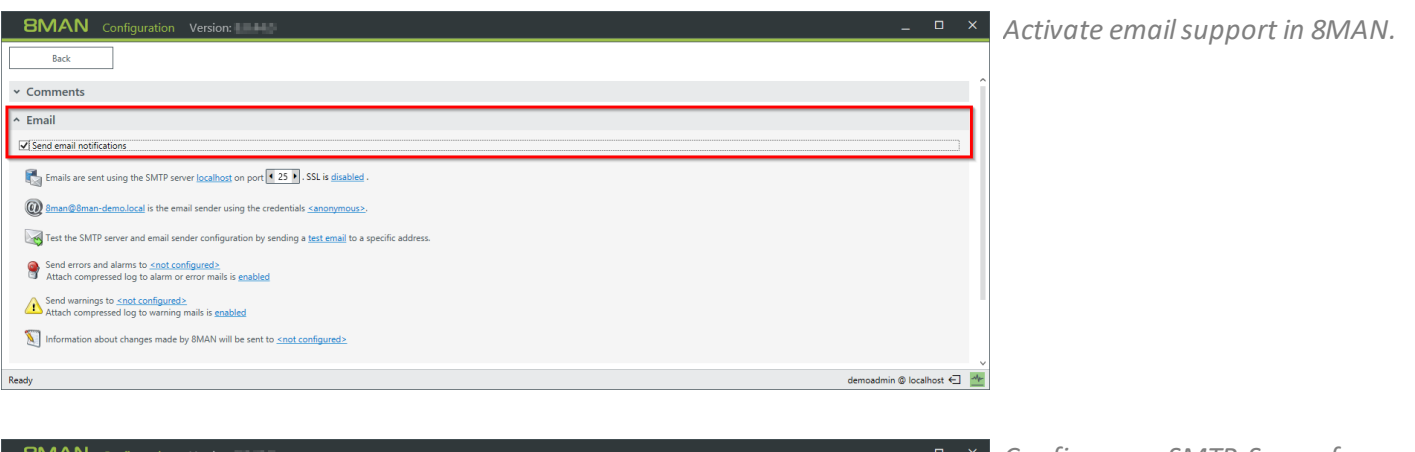

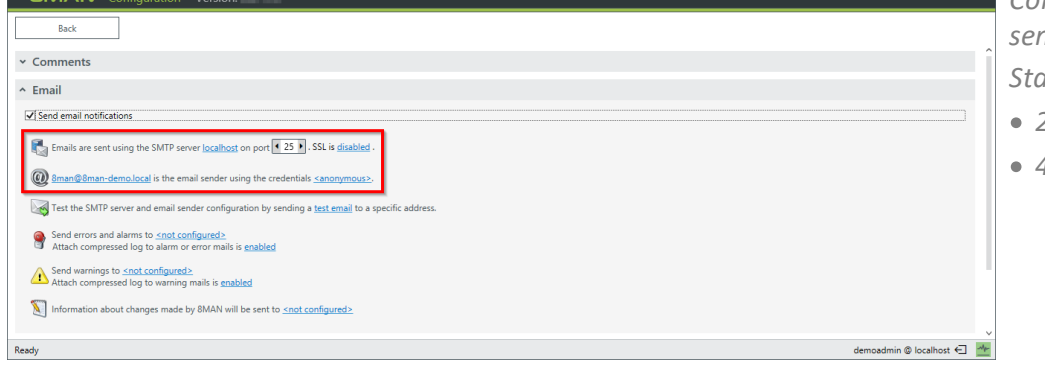

*Configure an SMTP-Server for sending emails. Standard ports for SMTP:*

- *25 without SSL*
- *465 or 587 with SSL/TLS*

*Sources for errors, alerts and warnings include the following:*

- · *Thresholds from the Server Health-Check*
- · *Errors when running 8MAN*

*Emails include the events of the last 4 hours.*

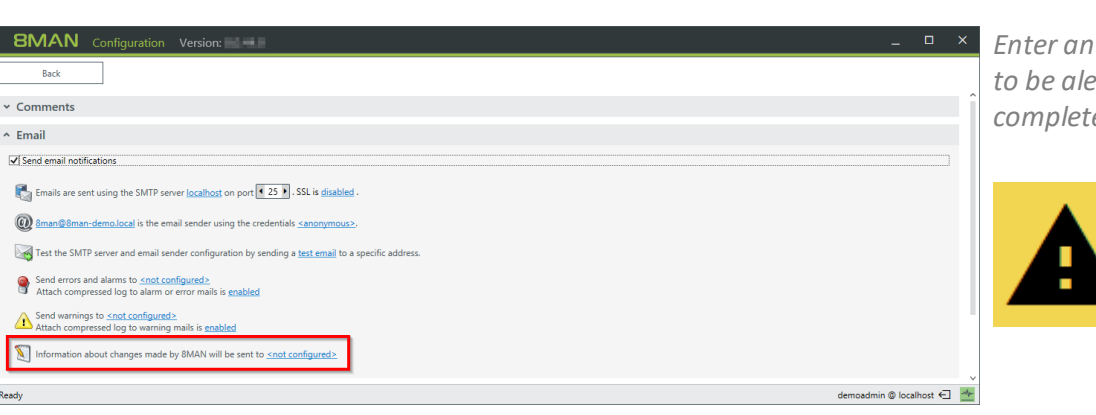

*Enter an email address if you want to be alerted every time a user completes a change with 8MAN.*

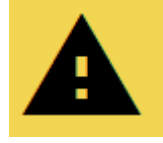

 $\overline{\mathbb{P}}$  in © localhost  $\overline{\mathbb{P}}$ 

**SPAM Alert! Every change generates an email.**

**BMAN** 

v Comments  $\sim$  Email  $\vert$  Send email notifications

 $\sum$  in

Emails are sent using the SMTP server localhost on port < 25 ML SSL is disabled.

tials <u><anonymous></u>

nding a test email to a specific addres

20 Sman@8man-demo.local is the email sender using the crea

Send errors and alarms to <u><not configured></u><br>Attach compressed log to alarm or error mails is enabled Send warnings to <u><not configured></u><br>Attach compressed log to warning mails is **enable** 

Test the SMTP server and email ser

# <span id="page-18-0"></span>**7 Configure the GrantMA URL**

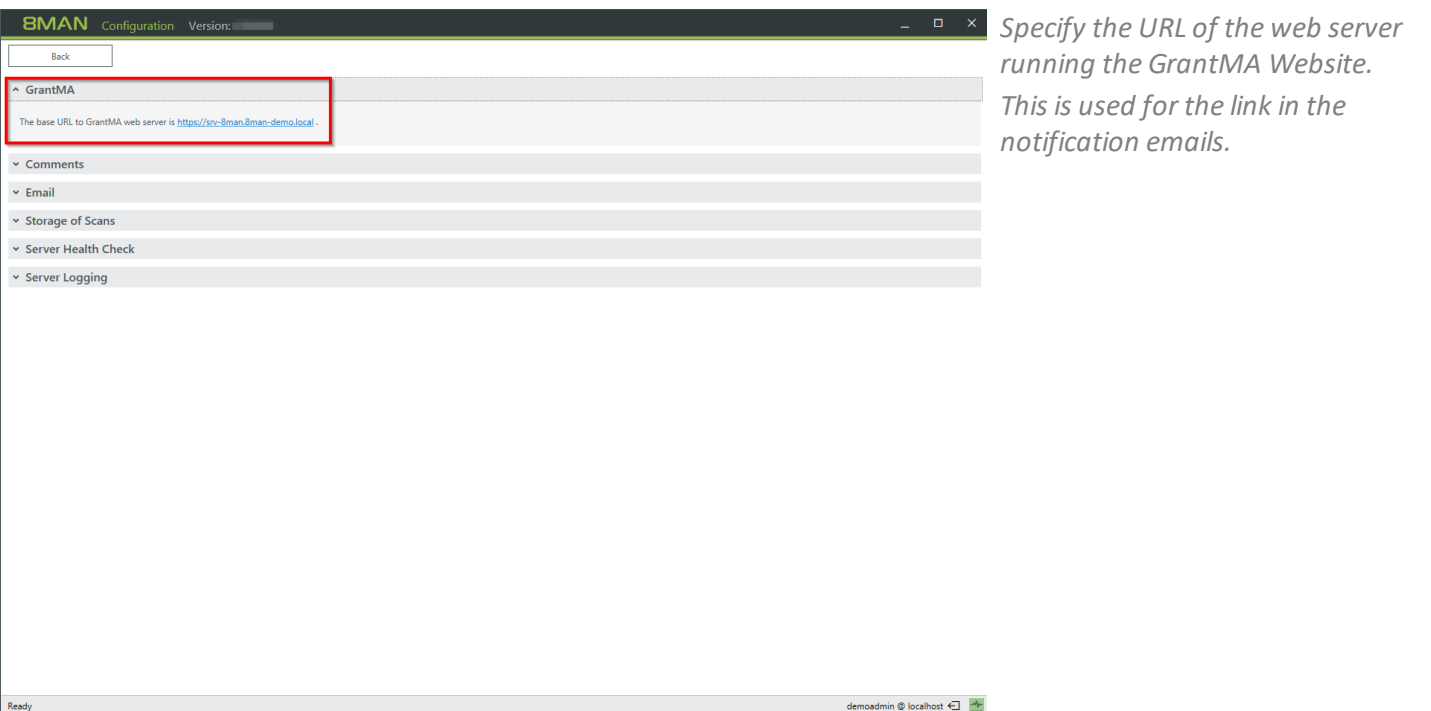

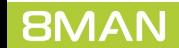

### <span id="page-19-0"></span>**8 Customize the notification e-mails**

8MAN provides default templates in the XML Stylesheet format. You can find them in the directory:

#### **%ProgramFiles%\Protected Networks\8MAN\etc\mails\Request**

If you want to modify the templates, copy all the files (\* .xslt and css.html) to:

#### **%ProgramData%\protected-networks.com\8MAN\cfg\mails\Request**

You may have to create the subdirectories "mails\Recertification" beforehand.

Now adjust the templates in "ProgramData". 8MAN uses templates from this directory primarily in front of those in the ProgramFiles directory.

When updating to a new 8MAN version, the files in "ProgramFiles" may be overwritten. Please refer to the release notes.

### <span id="page-20-0"></span>**9 Data Owner**

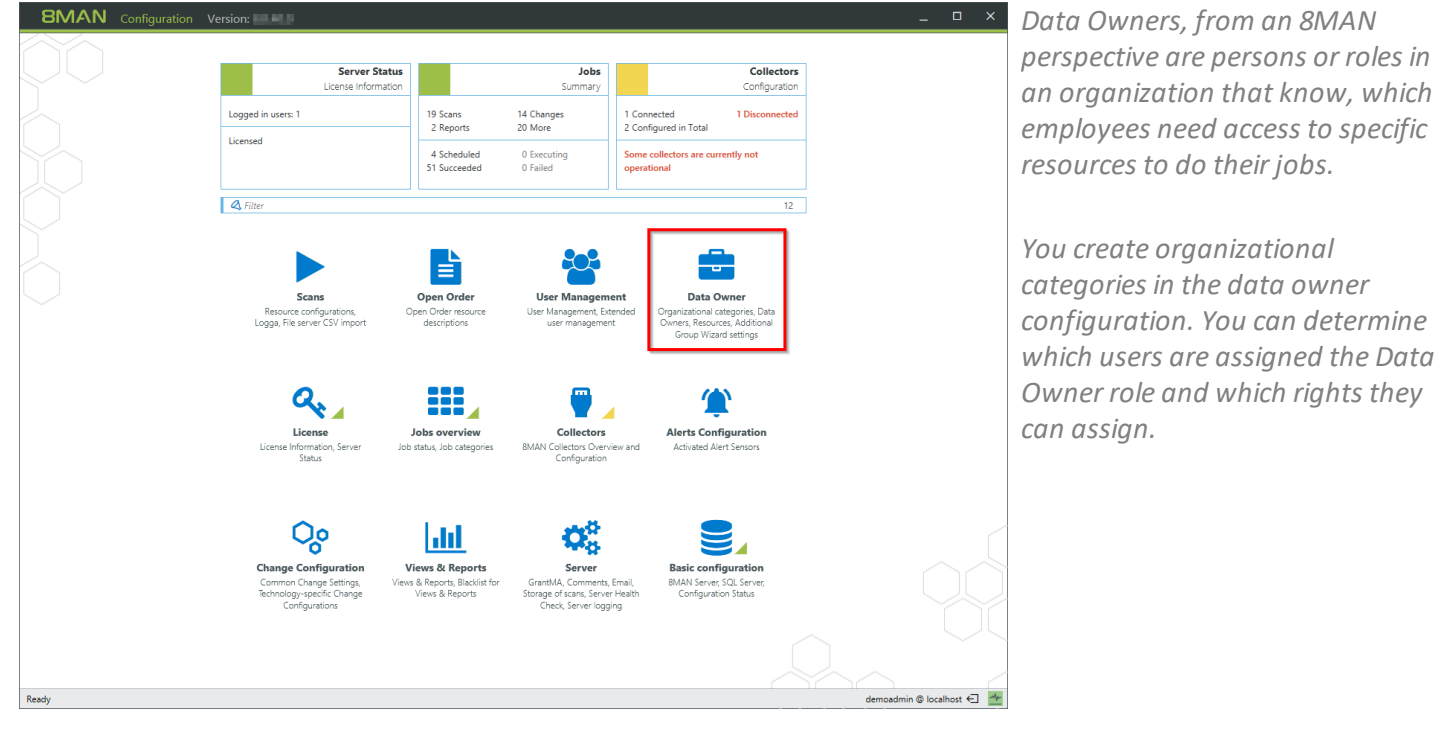

# <span id="page-21-0"></span>**9.1 Create organizational categories**

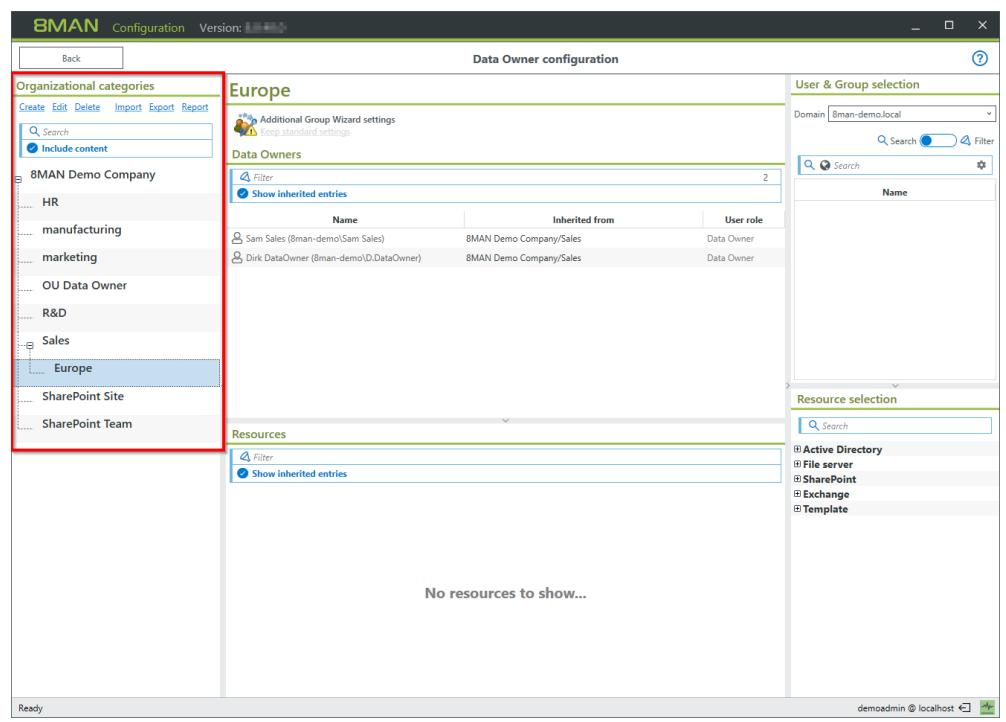

*Organizational categories form the containers that Data Owners can manage.*

*You can create structures and hierarchies similar to your companies org chart. You can add a description to all organizational categories.*

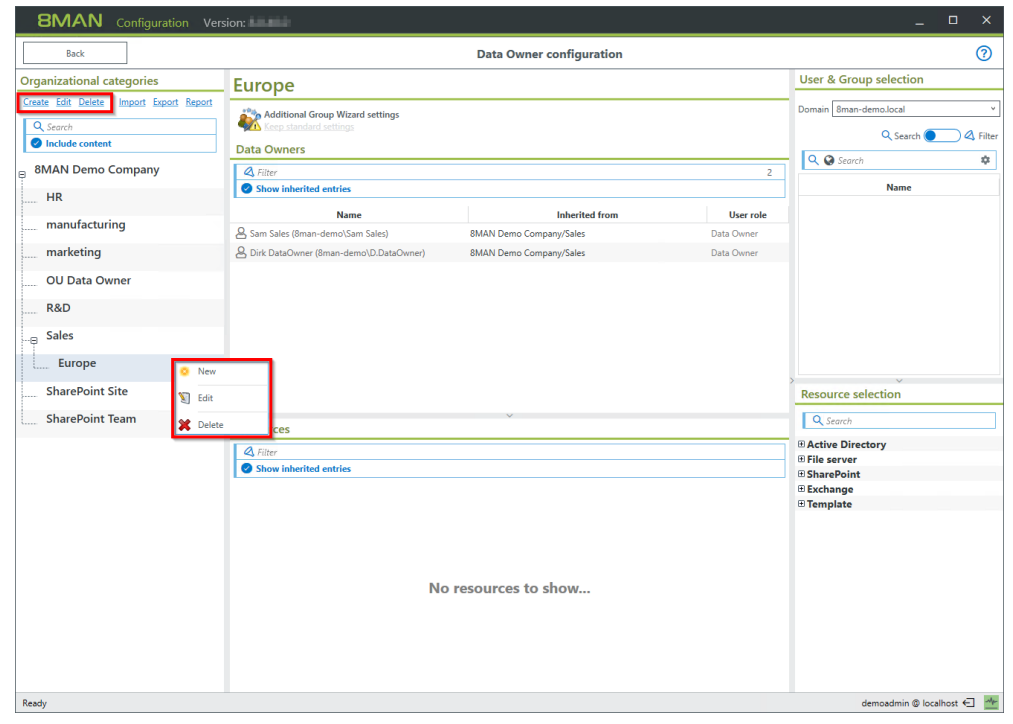

*Create as many organizational categories as you like. You can do this by using the symbols on the top or by right-clicking and using the context menu.*

*You can move the organizational categories with drag & drop.*

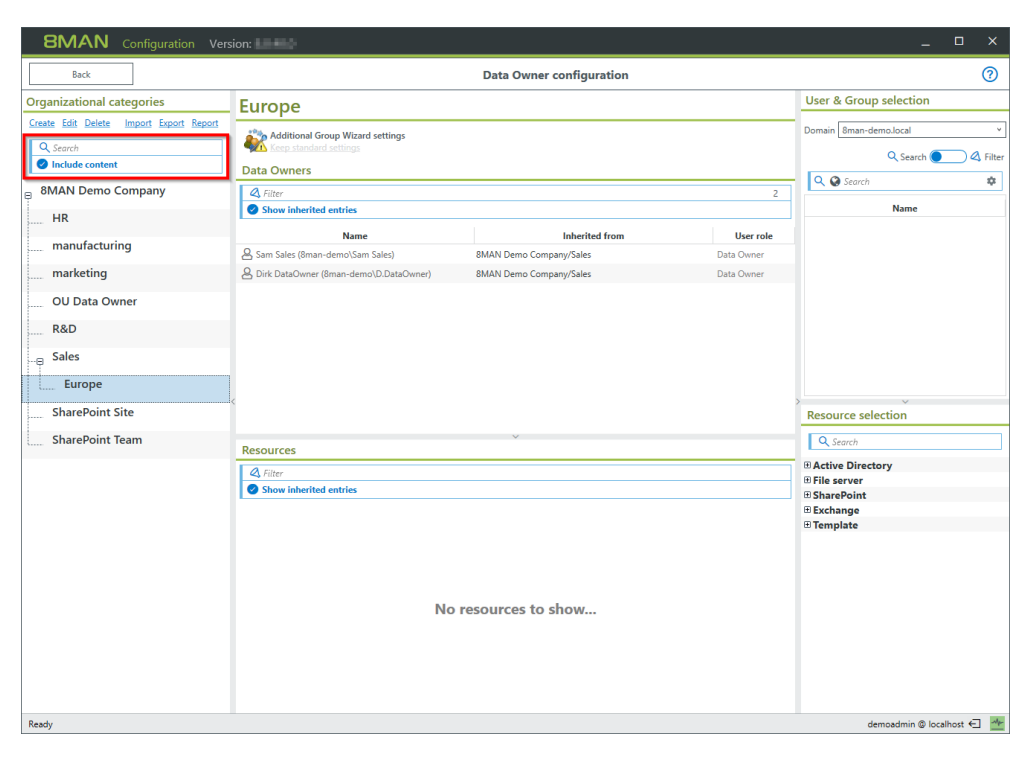

*You can search the organizational categories.*

#### *Option "Include content" deactivated:*

*The search is only applied to names and descriptions of the organizational category.*

#### *Option "Include content" activated:*

*The search also includes Data Owners and resources.*

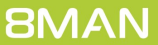

# <span id="page-23-0"></span>**9.2 Assign a Data Owner to an organizational category**

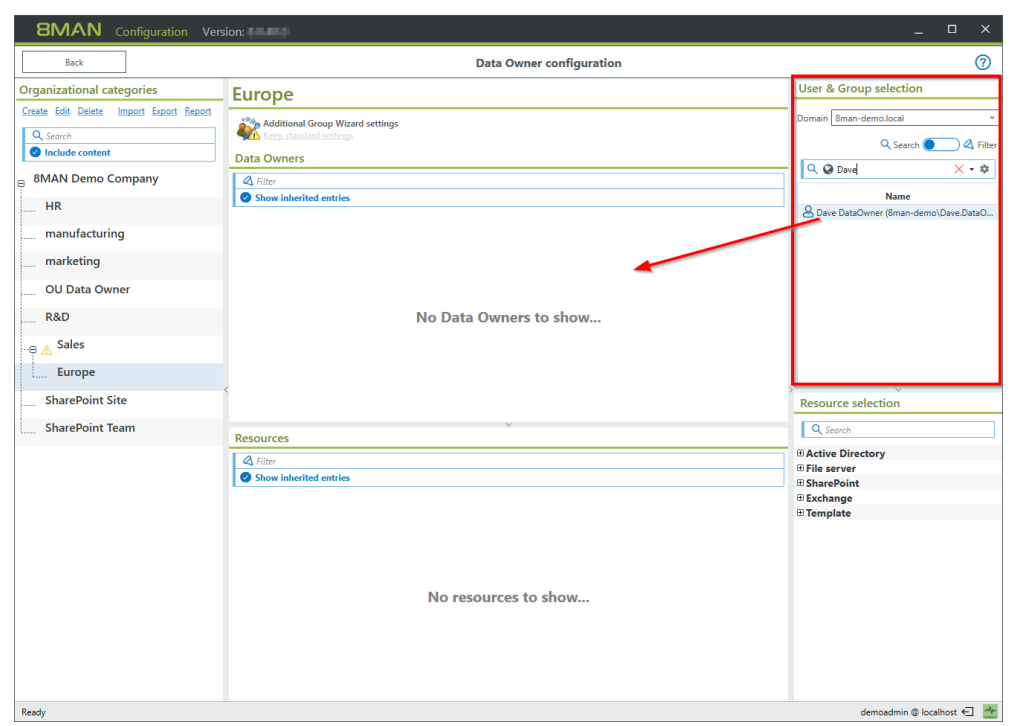

*Select a user via drag & drop or by double-clicking on him.*

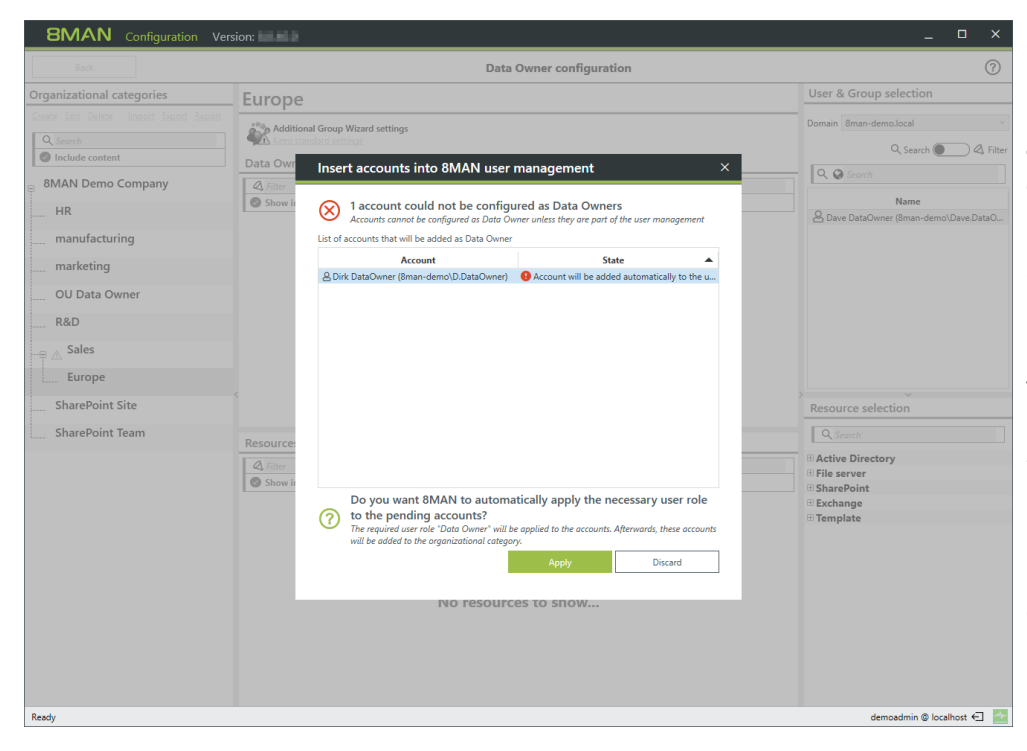

*Data Owners must have either a "change" or a "read" user role in the 8MAN user [management](#page-30-0). 8MAN-Admins can not be configured as Data Owners.*

*If you want to assign Data Owners that do not own the required role, then this the dialogue box is shown.*

*When clicking on "Apply" the required change role is assigned to the user.*

*You can change the role afterwards.*

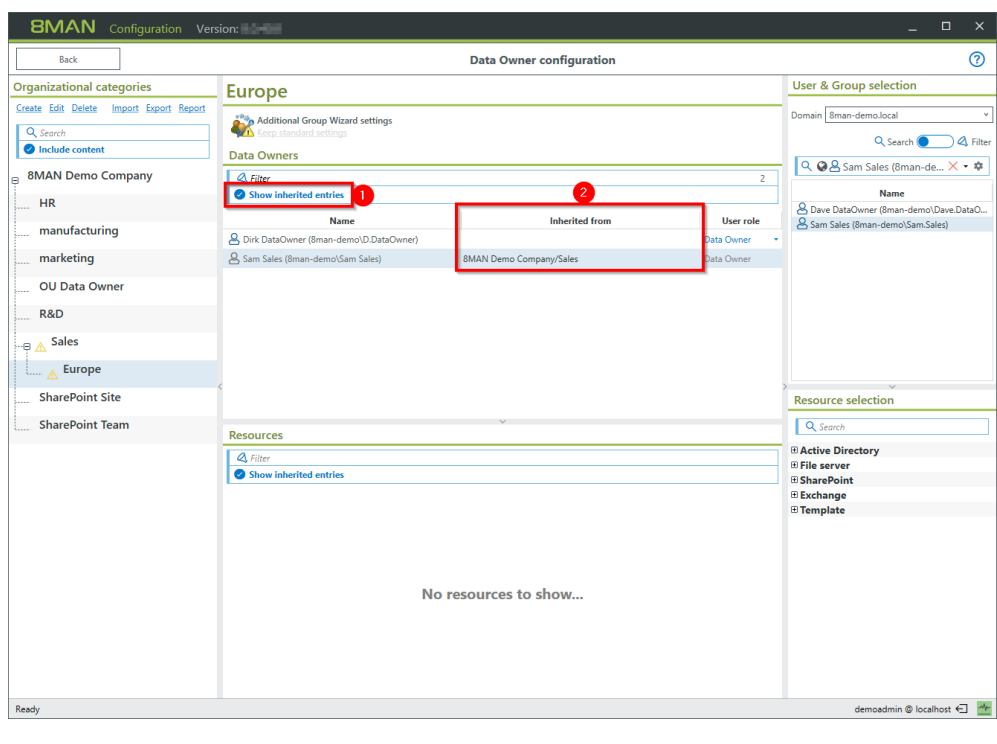

*Hierarchy rule:*

*Data Owners are able to manage the assigned organizational category and allsub-categories.*

- *1. You can activate the option "Show inherited entries".*
- *2. The column "inherited from" shows the origin.*

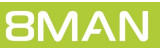

# <span id="page-25-0"></span>**9.3 Assign resources to an organizational category**

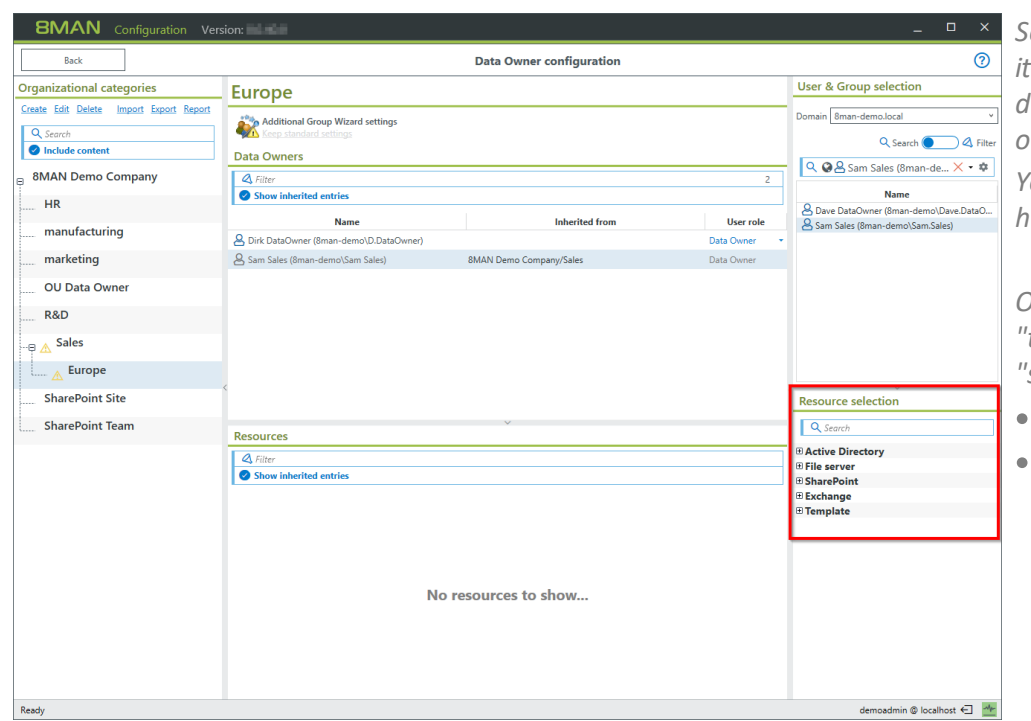

*Select the desired resource and add it to the organizational category vie drag & drop or by double-clicking on it.*

*You can only add resources which have been scanned.*

*Open order resources such as "template", "hardware" or "software" can only be added if:*

- *you have the required license and*
- *you have imported an open order configuration.*

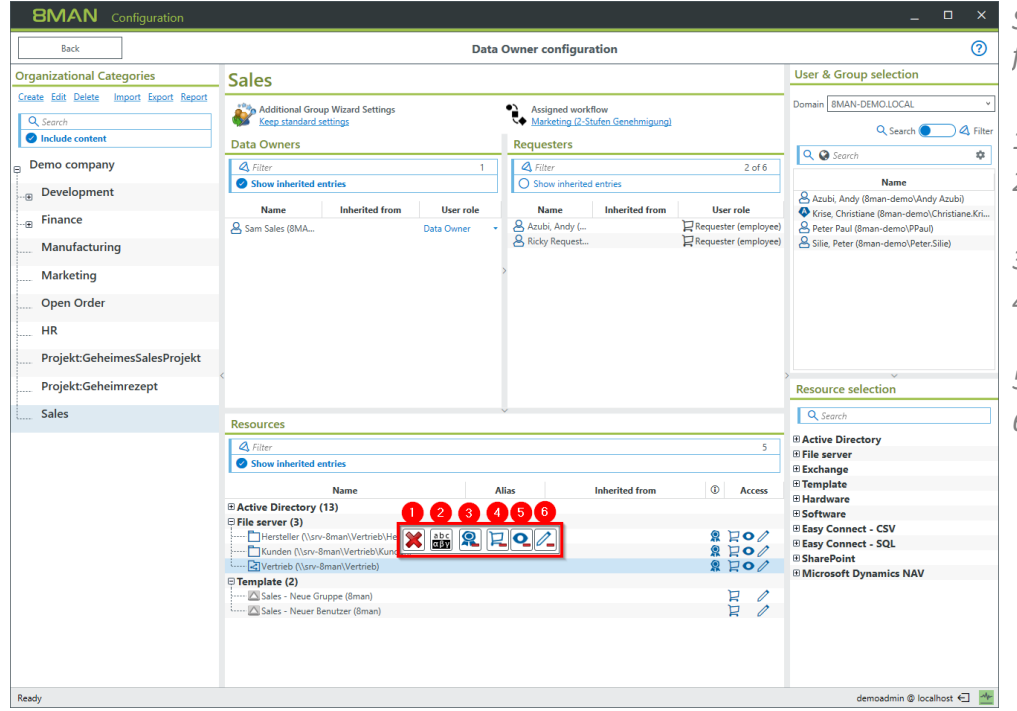

*Select a resource to perform the following functions in the flyout:*

- *1. Remove resource.*
- *2. Assign aliases and description to simplify ordering in GrantMA.*
- *3. Enable/disable recertification.*
- *4. Enable/disable orderability in GrantMA.*
- *5. Enable/disable visibility.*
- *6. Enable/disable changeability.*

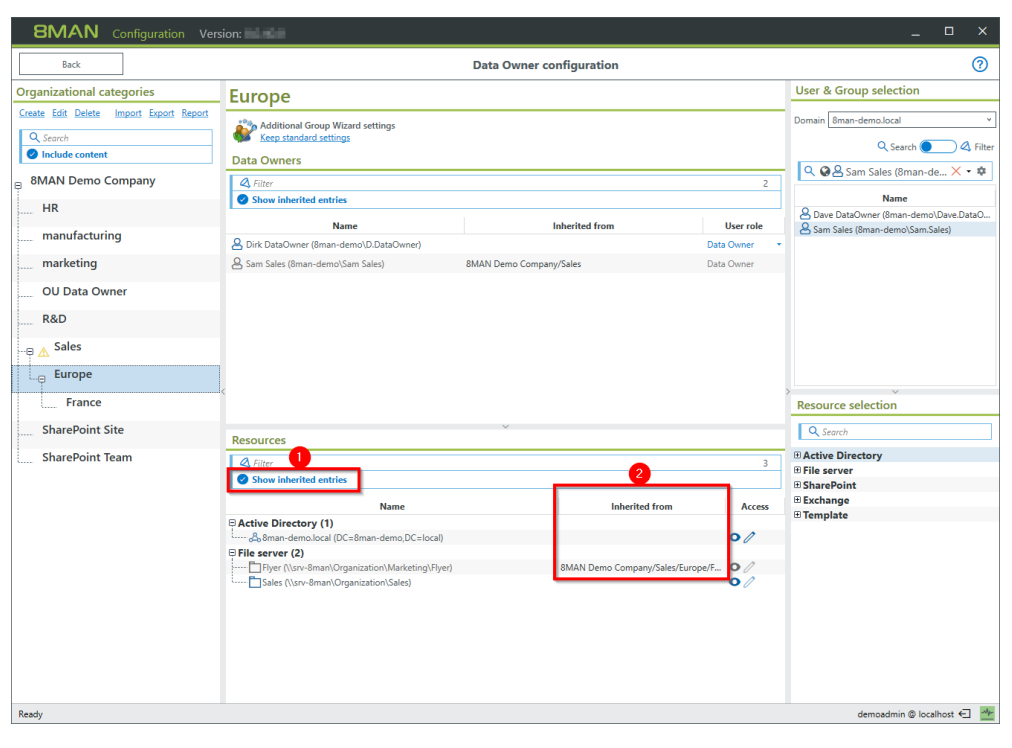

*Hierarchy rule:*

*Resources are available in the assigned organizational category and all higher categories (from bottom to top as opposed to Data Owner and NTFS rights inheritance).*

- *1. Activate the option "Show inherited entries" to display inherited entries in gray.*
- *2. The column "inherited from" shows the origin.*

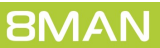

# <span id="page-27-0"></span>**9.4 Assign specific group wizard settings to organizational categories**

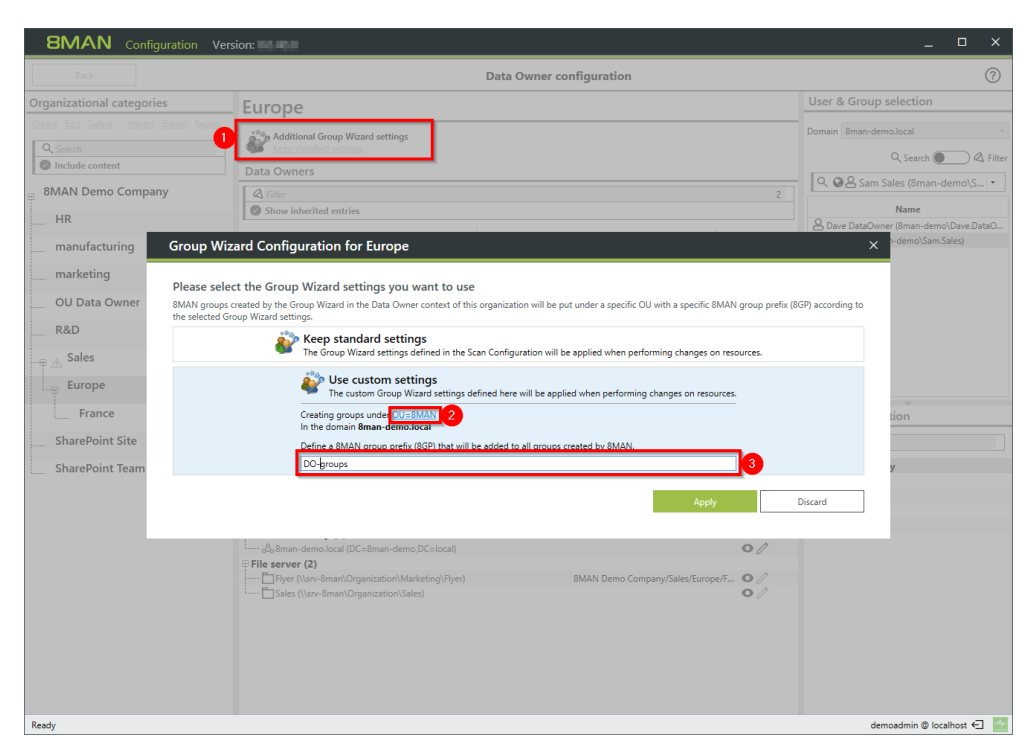

*1. You can modify the group wizard configuration for every organizational category.*

*This allows you to use*

*2. separate OUs*

*3. group names (prefix)*

*for 8MAN groups that are created by Data Owners.*

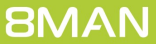

# <span id="page-28-0"></span>**9.5 Data Owner configuration and GrantMA**

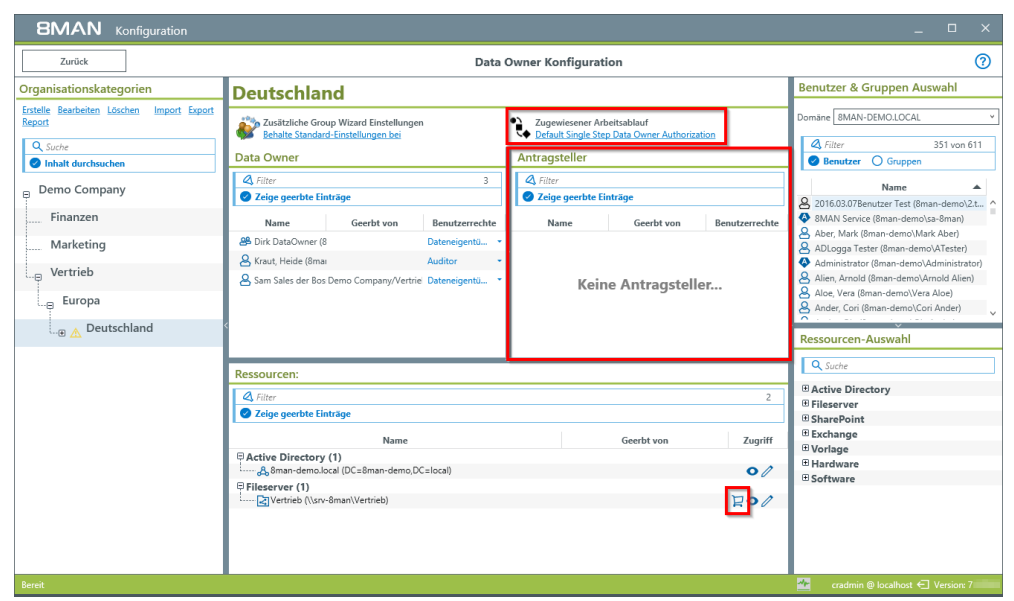

*If your license includes 8MATE GrantMA you can see additional options in the Data Owner configuration.*

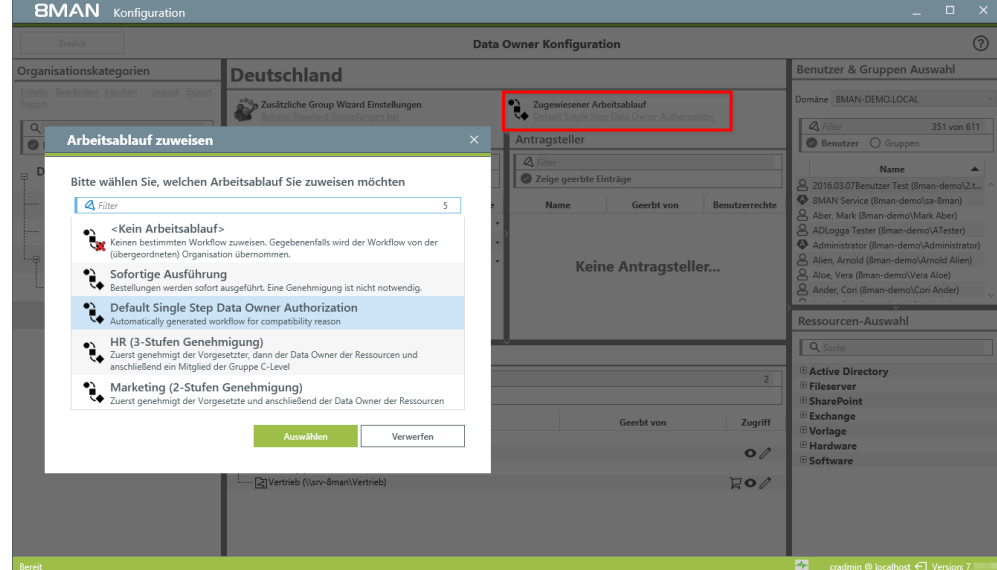

*Assign a workflow for an organizational category. This way, you can determine which approval steps are required.*

*Workflows are created in the 8MATE Grant MA web interface. See chapter: "Define [individual](#page-37-0) approval [workflows"](#page-37-0).*

*When using 8MATE GrantMA, there is in additional user role: "Requester".*

*Select a user or group from the account selection area. Add your selection to the "Requester" section via drag & drop.*

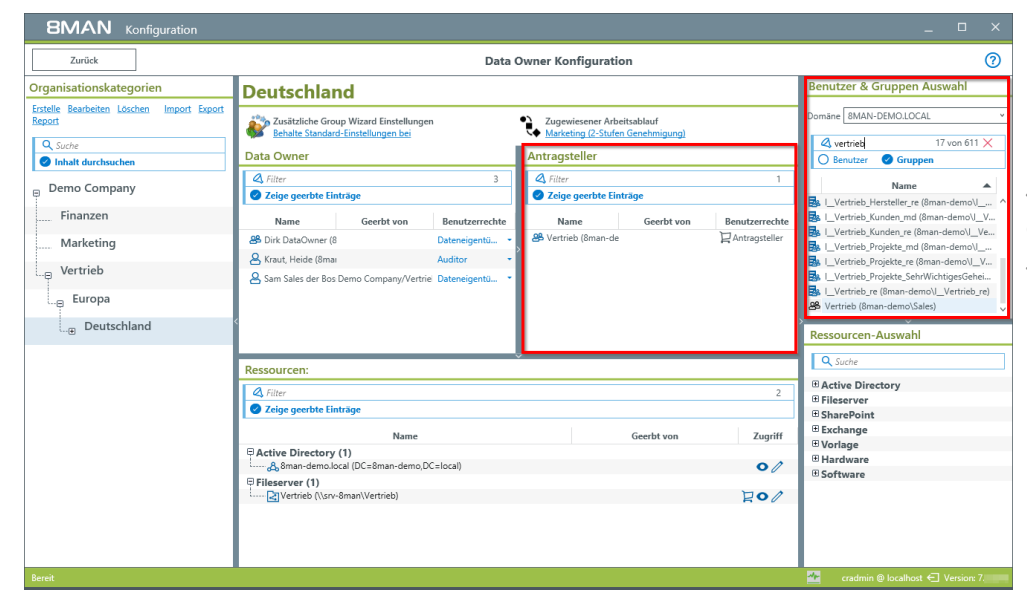

**BMAN** 

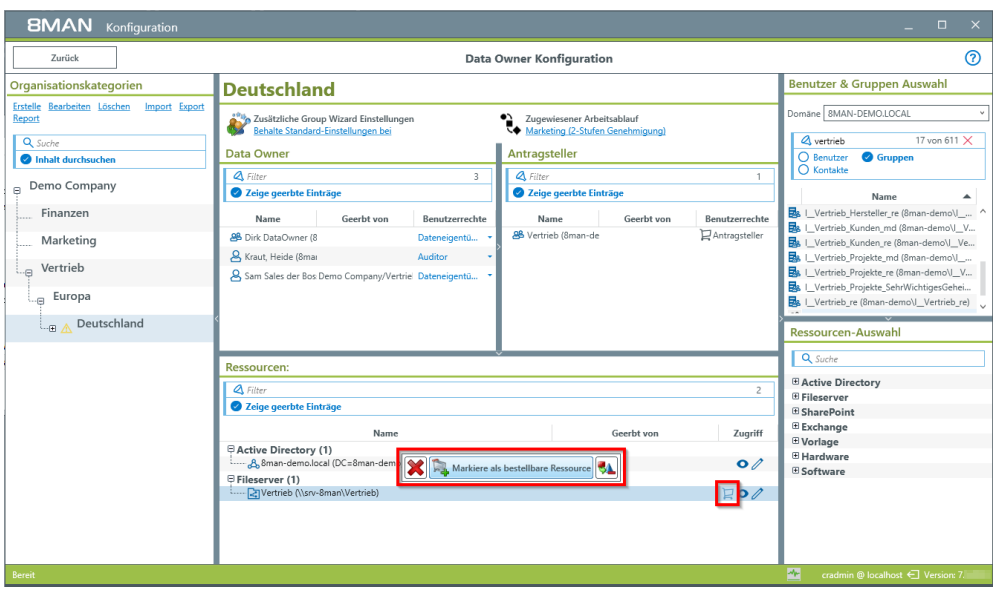

*Mark the resources as available, so that they can be shown in the 8MATE GrantMA web interface.*

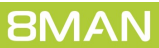

# <span id="page-30-0"></span>**10 Manage 8MAN users**

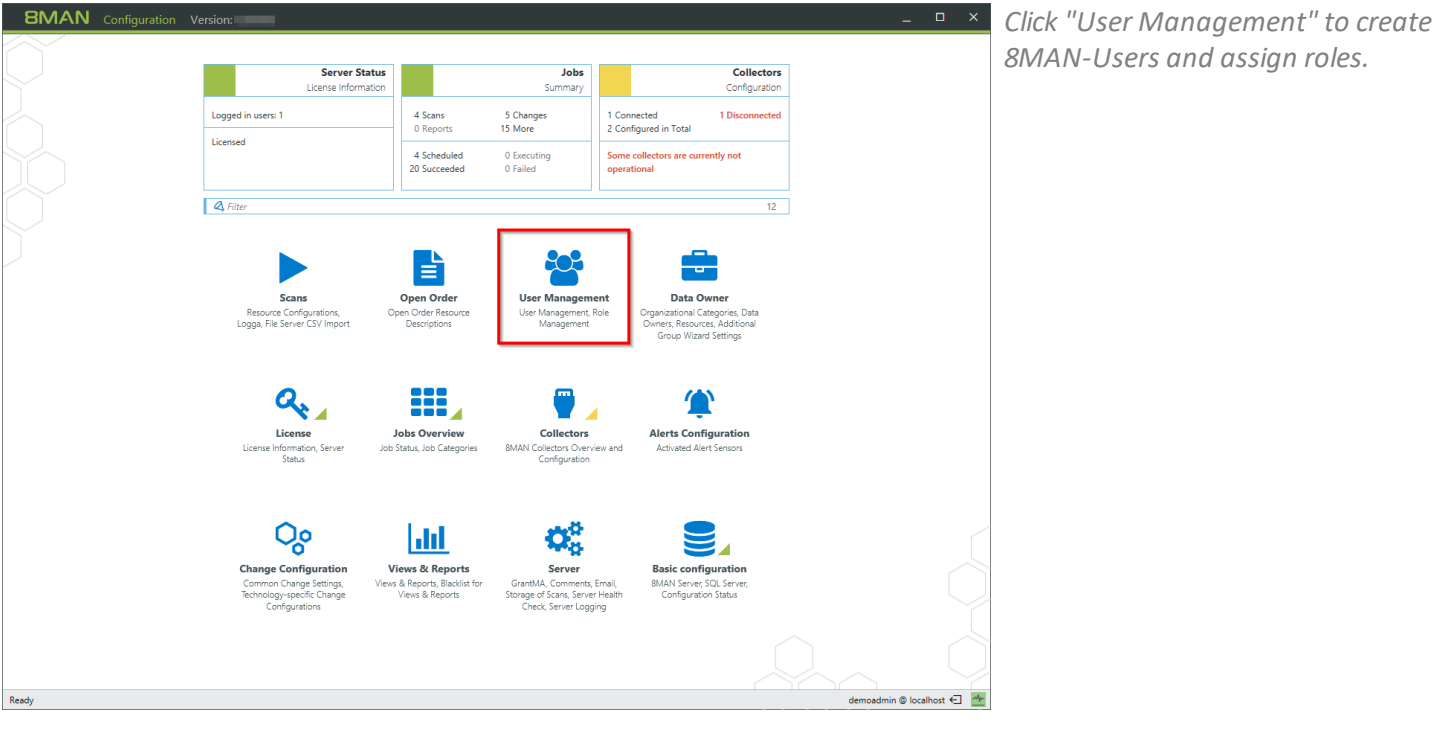

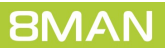

# <span id="page-31-0"></span>**10.1 Add 8MAN users**

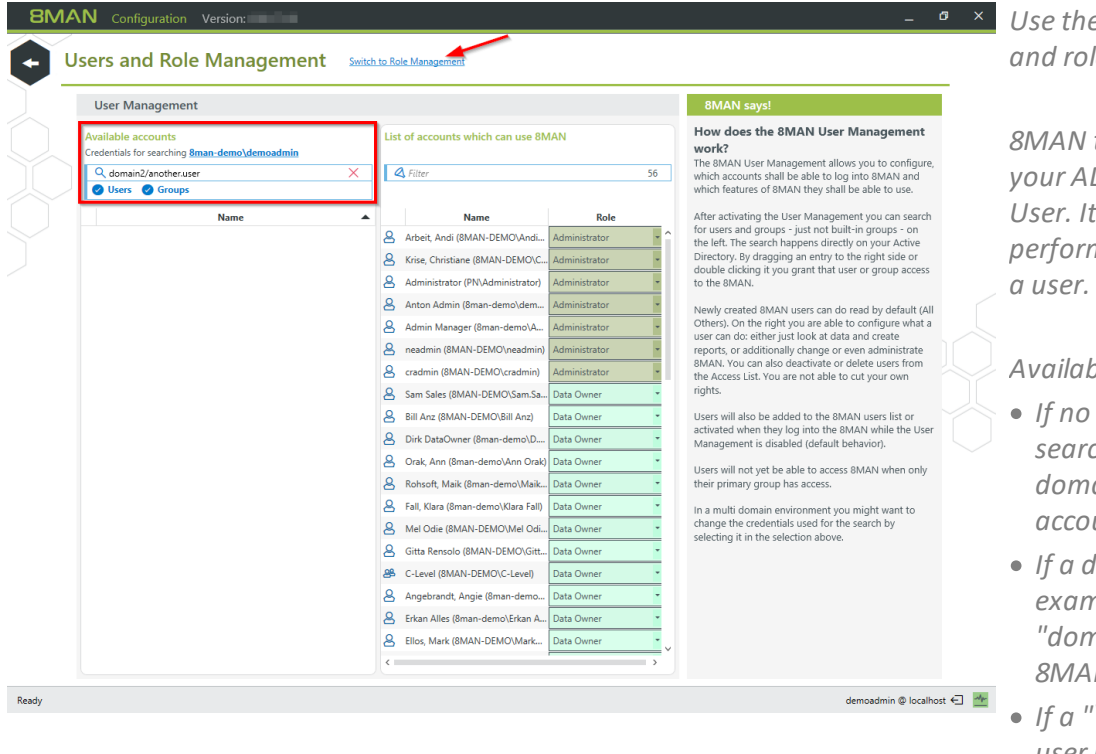

*Use the link to switch between user and role management (arrow).*

*8MAN triggers a live request from your AD when adding an 8MAN*  $\dot{v}$  *is therefore not required to perform an AD scan prior to adding*

*Available search options:*

- *If no domain is entered into the search field, 8MAN scans the domain that the registered account is located in.*
- *If a domain is entered (for example: "domain2\another.user"), then 8MAN willsearch that domain.*
- *If a "\" is entered in front of the user name then 8MAN willsearch all licensed domains.*

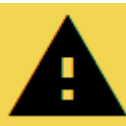

When designating a user with change role - such as a data owner - that user initially has access to all resources. If you want to limit their access further you must do this via the Data Owner [configuration.](#page-20-0)

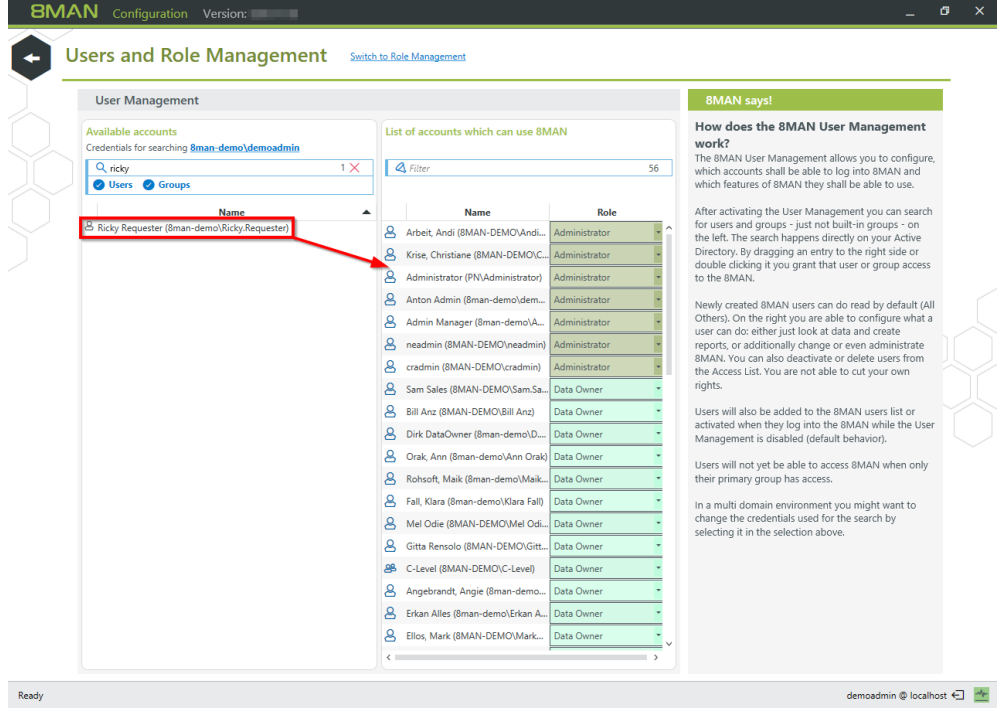

*Once you have found the desired user you can add him via drag&drop or by double-clicking.*

## <span id="page-32-0"></span>**10.1.1 Assign a role to an 8MAN user**

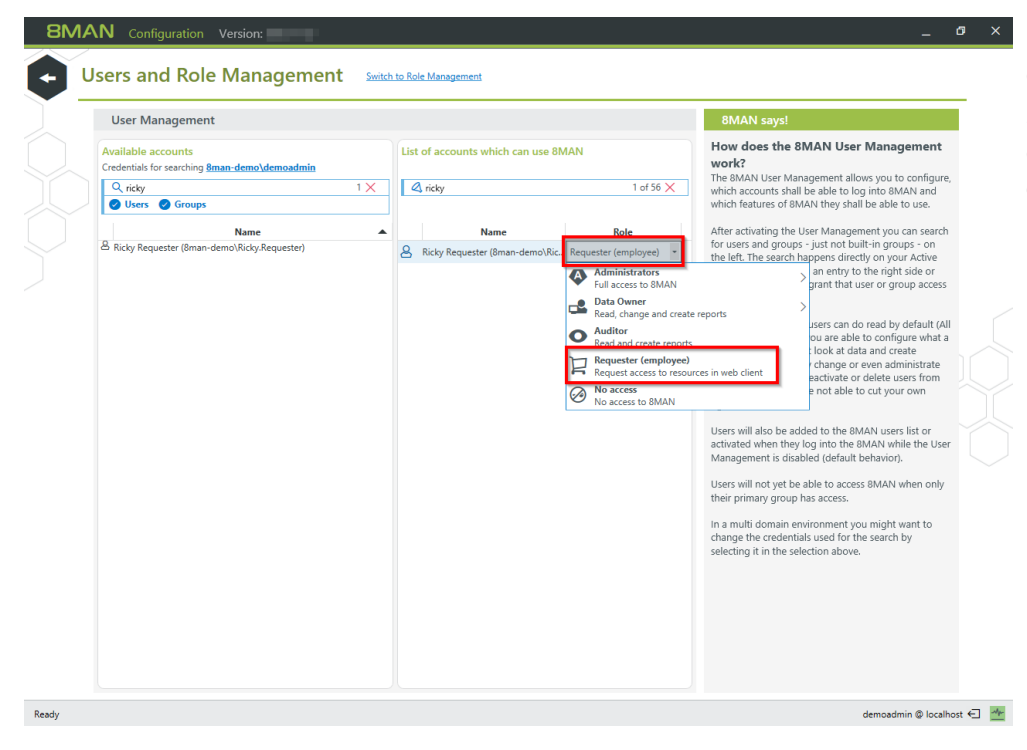

*Use the drop down menu to assign a role to an 8MAN user. For more information on how to define roles please reference the chapter: [Defining](#page-34-0) roles.*

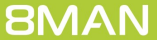

### <span id="page-33-0"></span>**10.1.2 Use groups as 8MAN users**

You can use AD groups as 8MAN users. The process is identical to adding an 8MAN user.

Please note the following:

1. Nested group structures

By default only direct group memberships are considered. If you would like to resolve any nested levels of group membership, please contact [support](#page-57-0). You will find a howto in our support knowledge base in the article "[Use](https://susi.8man.com/index.php?/Knowledgebase/Article/View/495/0/using-nested-groups-for-the-8man-usermanagemant) [nested](https://susi.8man.com/index.php?/Knowledgebase/Article/View/495/0/using-nested-groups-for-the-8man-usermanagemant) groups as an 8MAN user" (support login required). Using complex group structures will increase login time significantly.

2. Hierarchy of role assignments

By using groups, it is possible to assign several roles to a user. In this scenario the login mechanism verifies role columns from left to right and uses the first match. There is no combination of roles.

# <span id="page-34-0"></span>**10.2 Define 8MAN user roles**

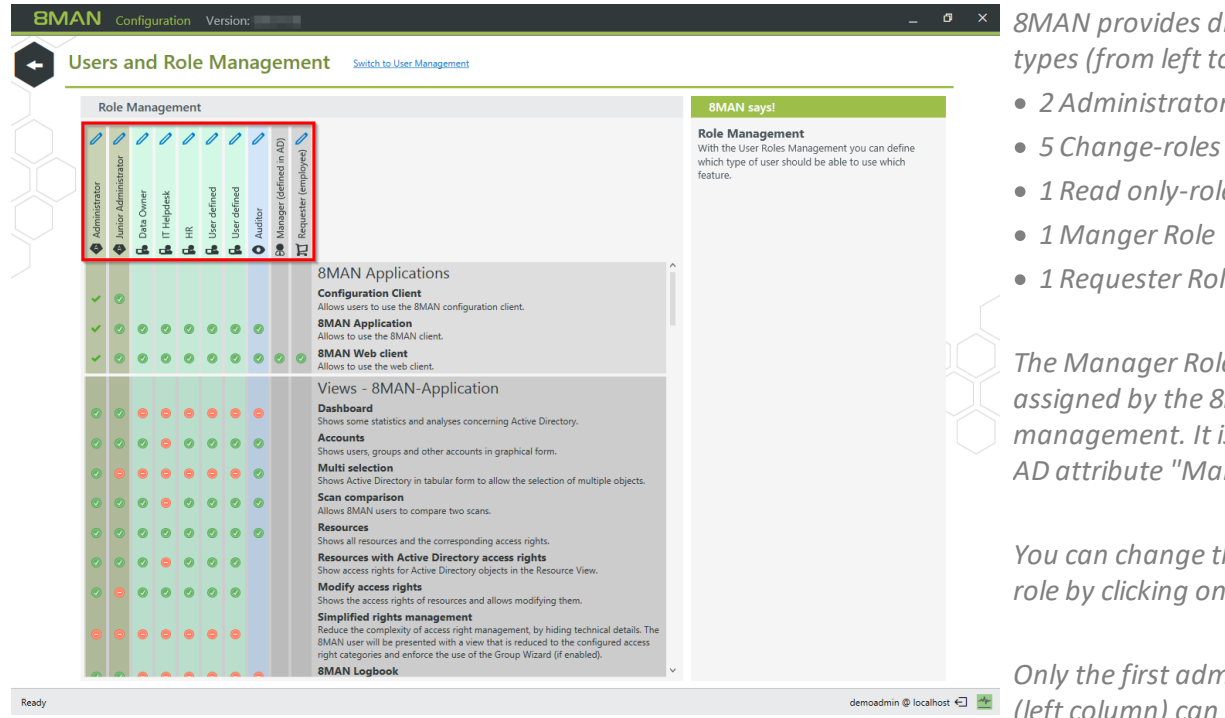

*8MAN provides different user role types (from left to right):*

- · *2 Administrator-roles*
- 
- · *1 Read only-role*
- 
- · *1 Requester Role*

*The Manager Role can not be assigned by the 8MAN user management. It is assigned by the AD attribute "Manager".*

*You can change the name of the role by clicking on the pen icon.*

*Only the first administrator role (left column) can use the user management.*

*Use the "check box matrix" to determine which role can use which views and functions. Unlicensed views and features are grayed out.*

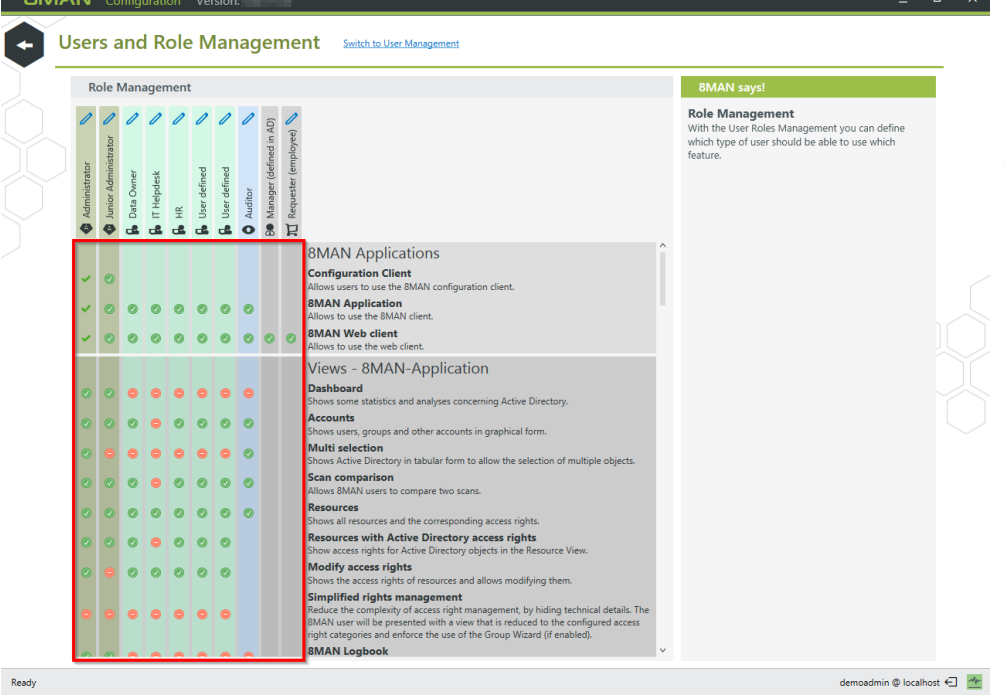

**BMAN** 

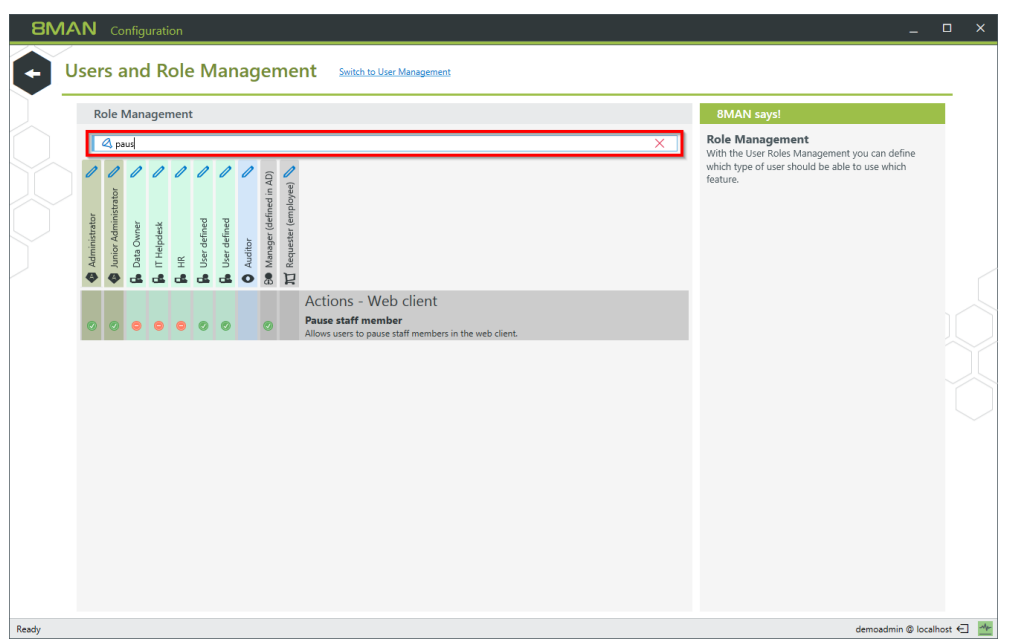

*Use the filter to quickly find the desired option.*

Please note that certain functions require specific access and views.

#### *For example:*

The functionality "reset user password" requires either the "Accounts" or the "Resource" view.

The changes take effect immediately without requiring users to log in again.

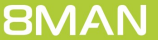

### <span id="page-36-0"></span>**11 Define workflows**

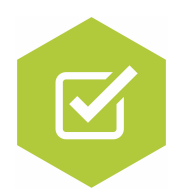

GrantMA workflows have the following advantages:

- · The administrator is no longer necessarily part of the process and can concentrate on its core tasks.
- · Data owners decide on the allocation of rights because they know the information structure of the departments best.
- · Changes made are logged for revisions in the 8MAN logbook.

Form simple or complex workflows, e.g. with several decision-makers or substitutes.

# <span id="page-37-0"></span>**11.1 Define individual approval workflows**

### **Background / Value**

8MATE GrantMA allows you to design individual approval workflows for each organizational category. You can design as many steps in the process as required. The last approver in the process is also the one making the formal change request.

#### **Step by step process**

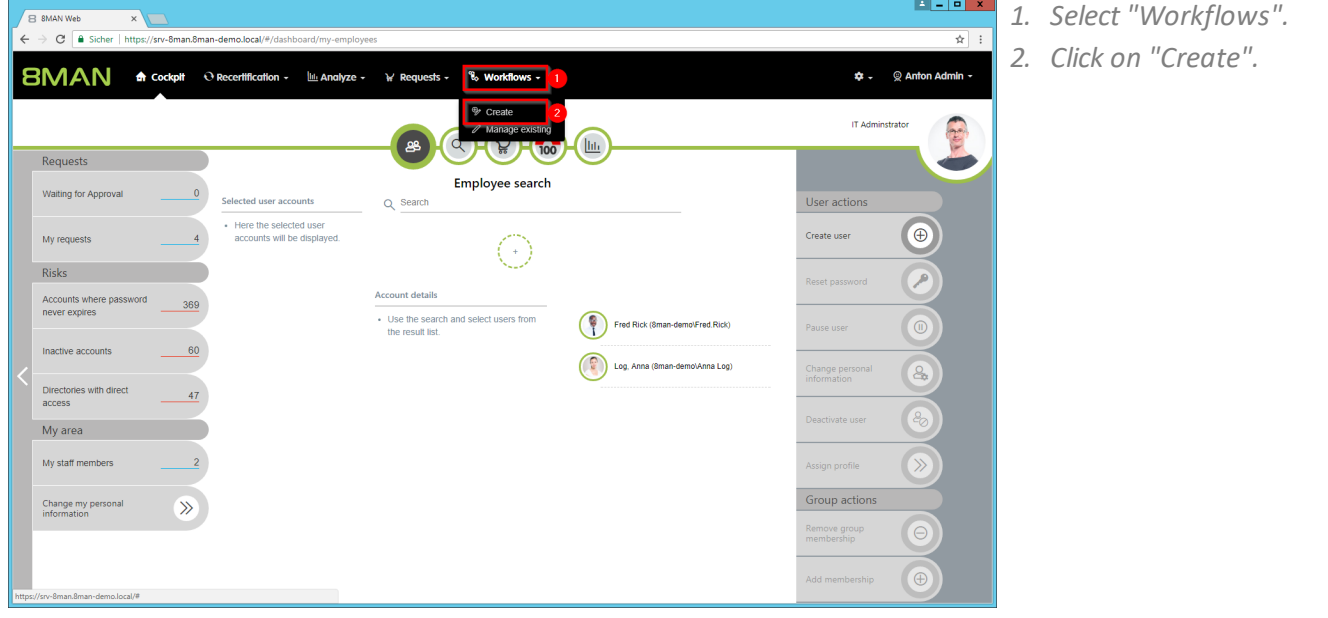

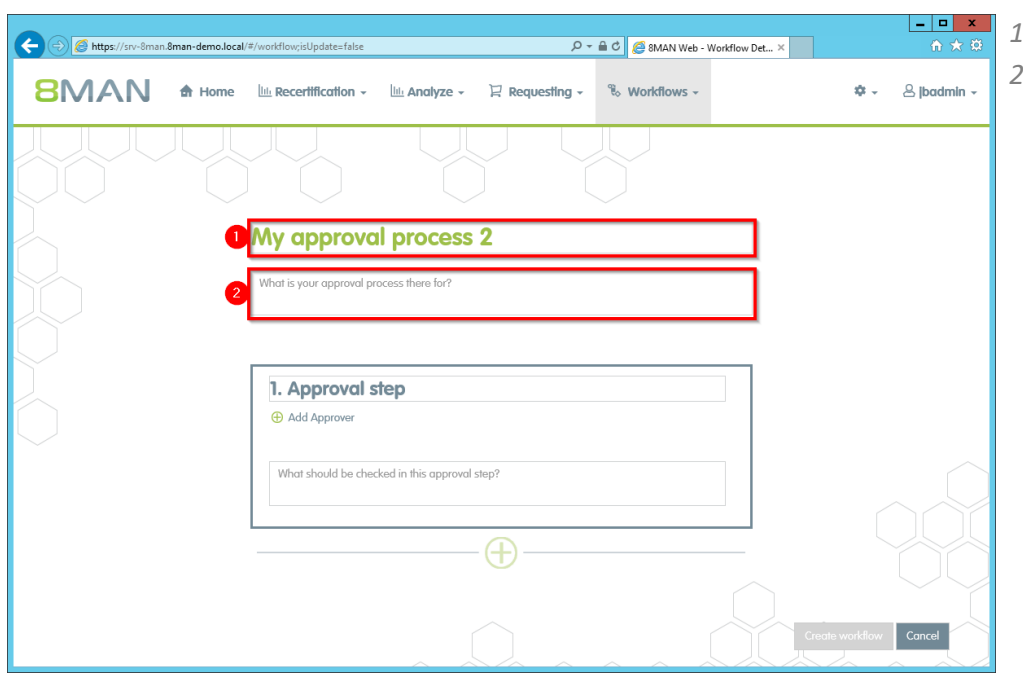

*1. Give the workflow a title.*

*2. Give a short, concise description of the workflow's purpose.*

A Buttps://srv-8man.8man-demo.local/#/workflow;isUpdate=fals

8MAN A Home lill Recertification v lill Analyze v Requesting v

Demo.

My approval process 2

1. Approval step

*1. Name the approvalstep.*

 $\begin{array}{|c|c|c|}\n\hline\n-\quad\text{p} & \text{x}\n\end{array}$ 

 $\hat{\mathbf{w}}$  +  $\hat{\mathbf{w}}$  =  $\hat{\mathbf{w}}$  | badmin +

 $\boxed{\mathcal{P} \cdot \mathbf{A} \circ \mathbf{C}}$  8MAN Web - Workflow Det...  $\times$ 

 $\%$  Workflows  $\sim$ 

*2. Add one or more approvers*

#### **You can also add multiple approvers for any step, which can be useful in case of vacation or illness.**

- *3. Describe the approvalstep.*
- *4. Add any additionalsteps in the approval process.*

- *1. Add an additionalstep.*
- *2. Delete an approvalstep.*
- *3. Generate the workflow.*

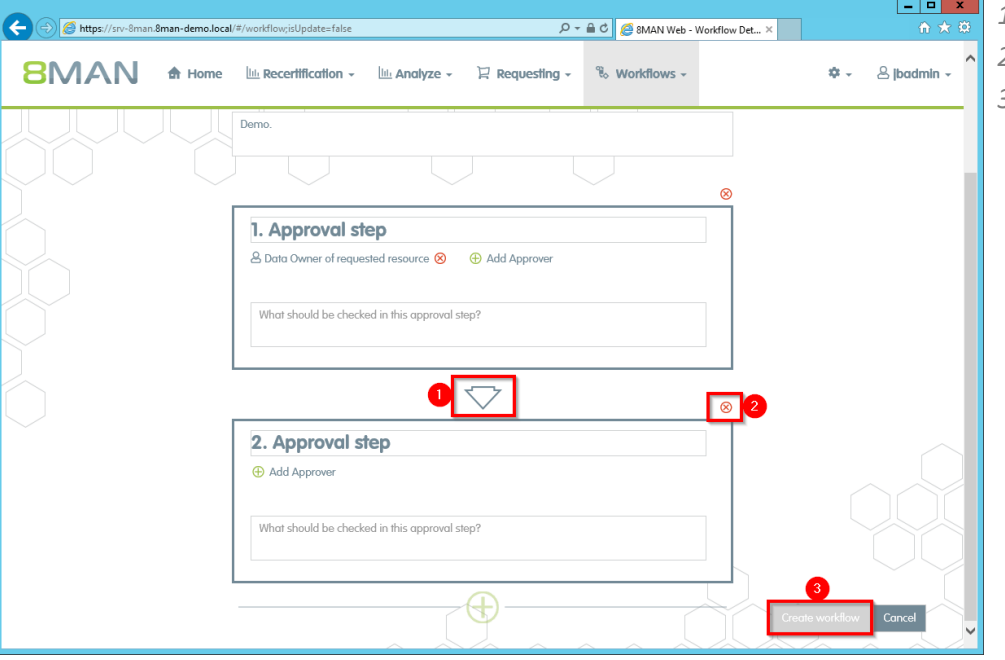

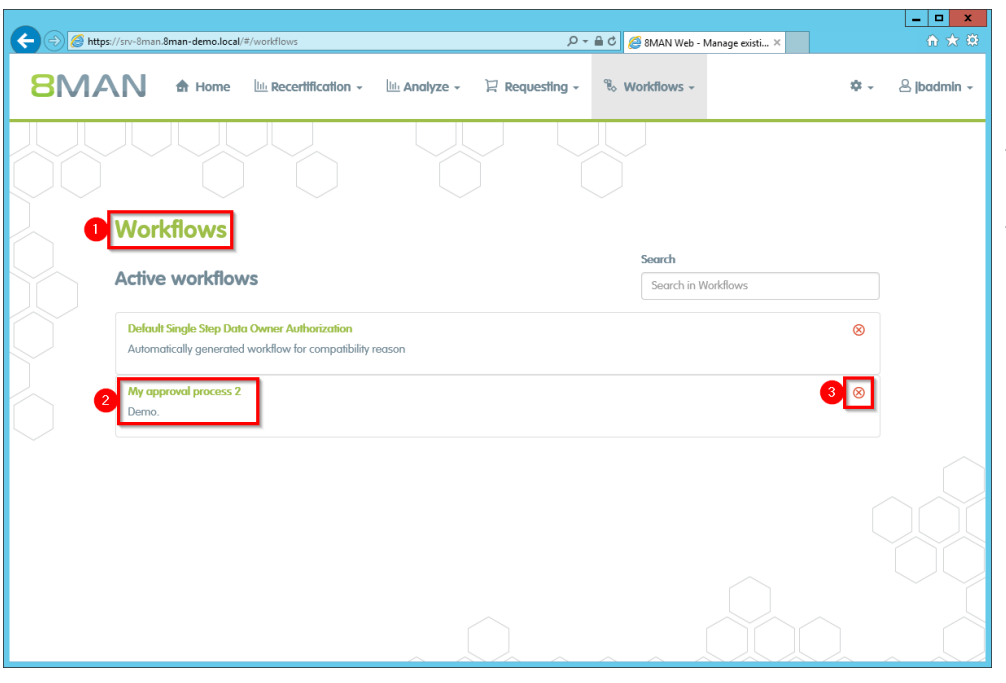

- *1. You have created a new workflow. 8MAN switches to the "Manage workflows" view.*
- *2. Click on a workflow to make changes.*
- *3. Delete the workflow.*

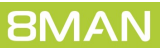

### <span id="page-40-0"></span>**11.2 Assign approval workflows to resources**

#### **Background / Value**

Connecting available resources with individual workflows.

#### **Step by step process**

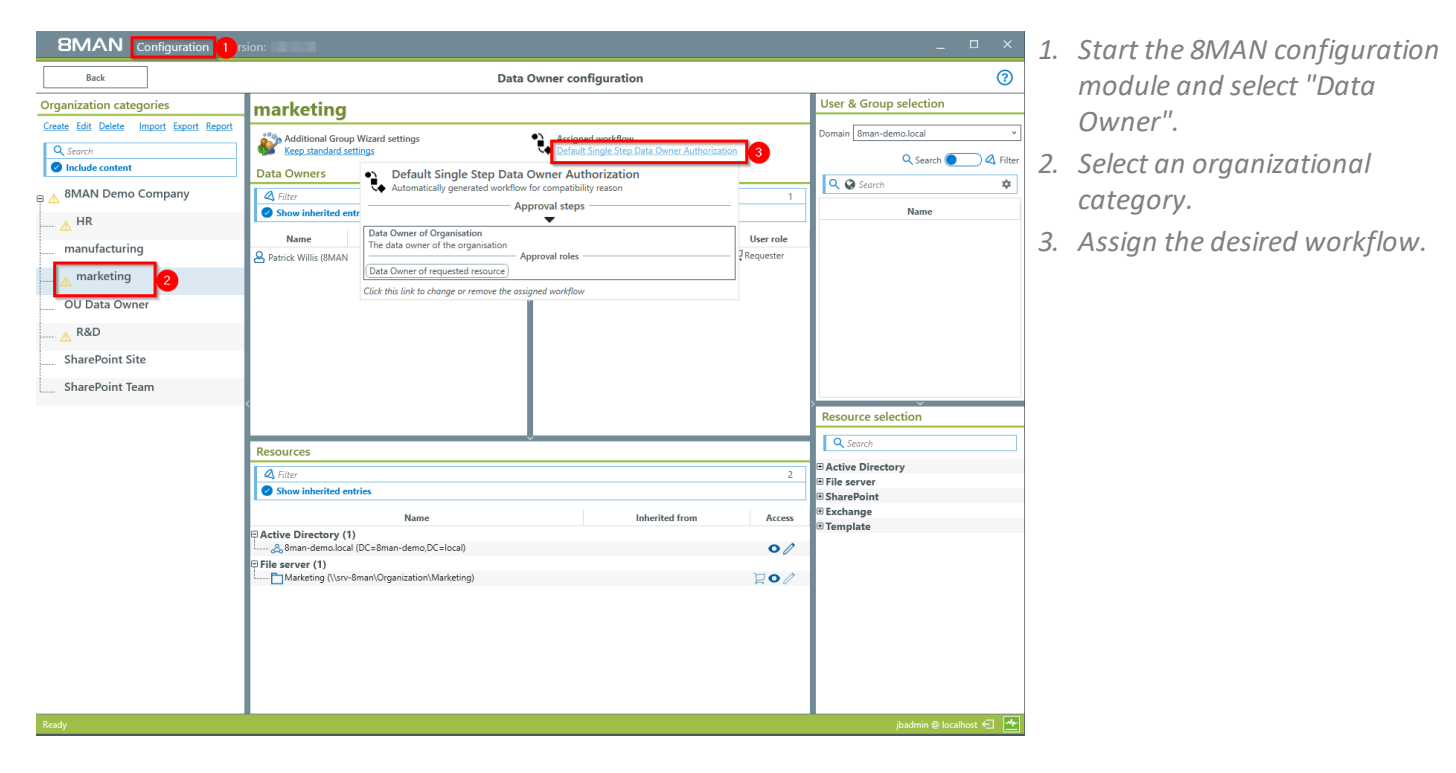

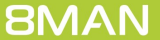

### <span id="page-41-0"></span>**12 Use the 8MATE GrantMA**

# **12.1 Request file server access from a DataOwner**

### **Background / Value**

Employees can request access rights to file server directories from Data Owners by using the 8MATE GrantMA selfservice portal.

You can configure a variety of different processes and involve the relevant decision makers, depending on your security requirements.

### **Additional Services**

Creating approval [workflows](#page-37-0) (Administrator)

### **Step by step process**

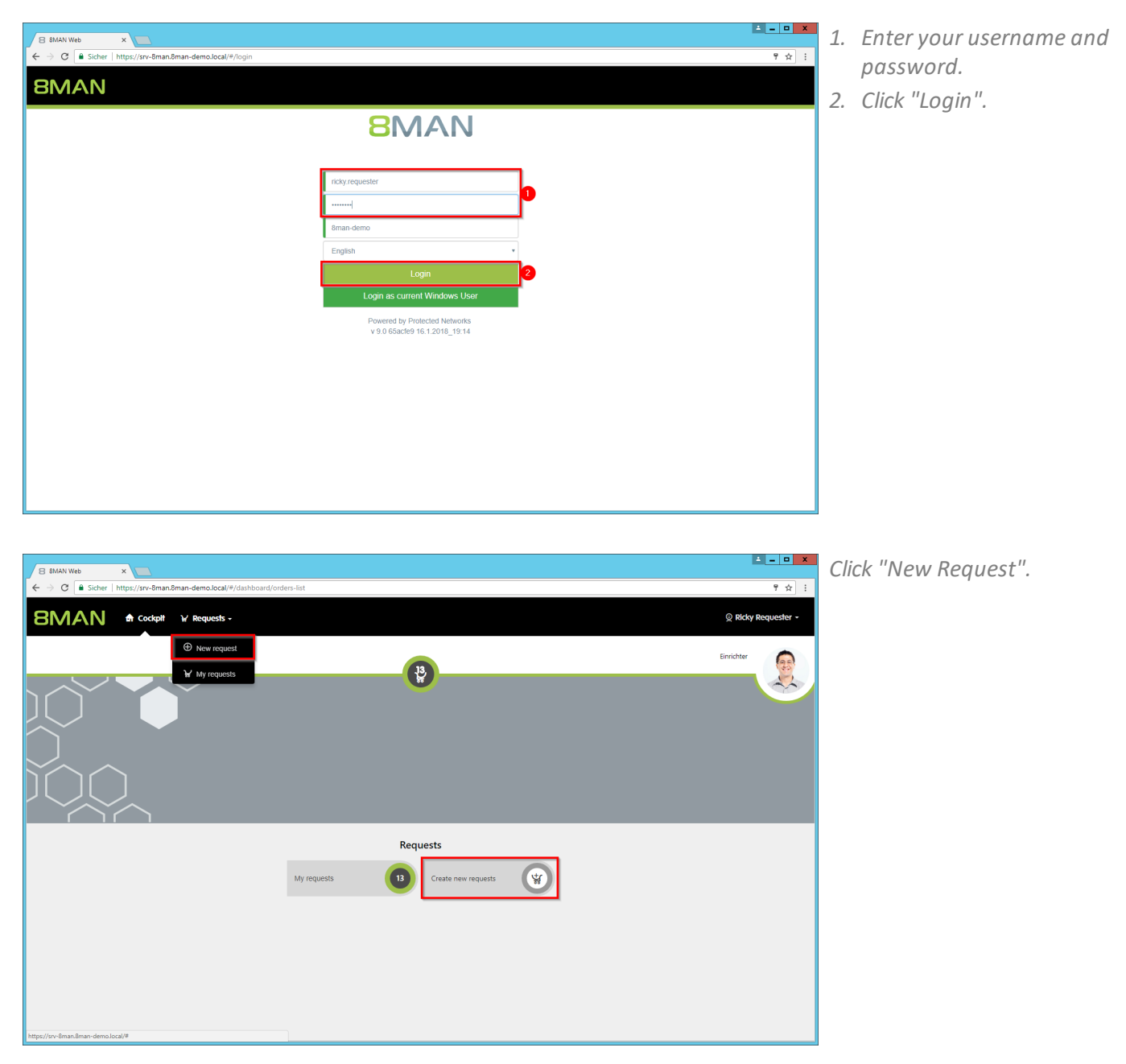

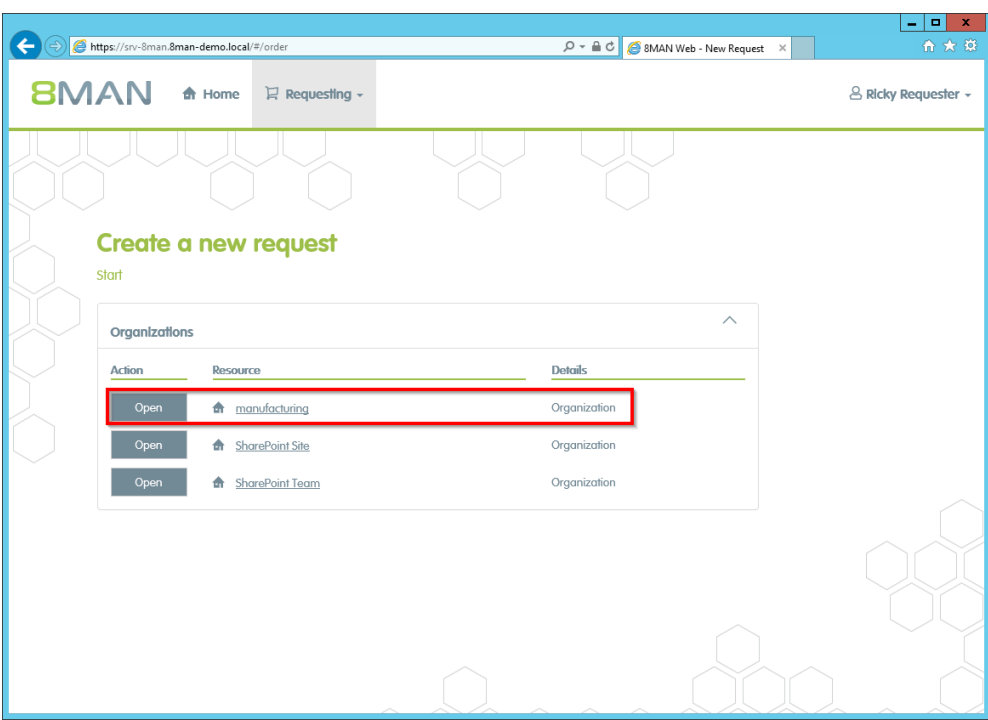

*8MAN shows you as the applicant exactly the resources that can be ordered.*

*Select the desired resource and click on "order".*

- *1. Select an access category.*
- *2. Click "add to shopping cart".*

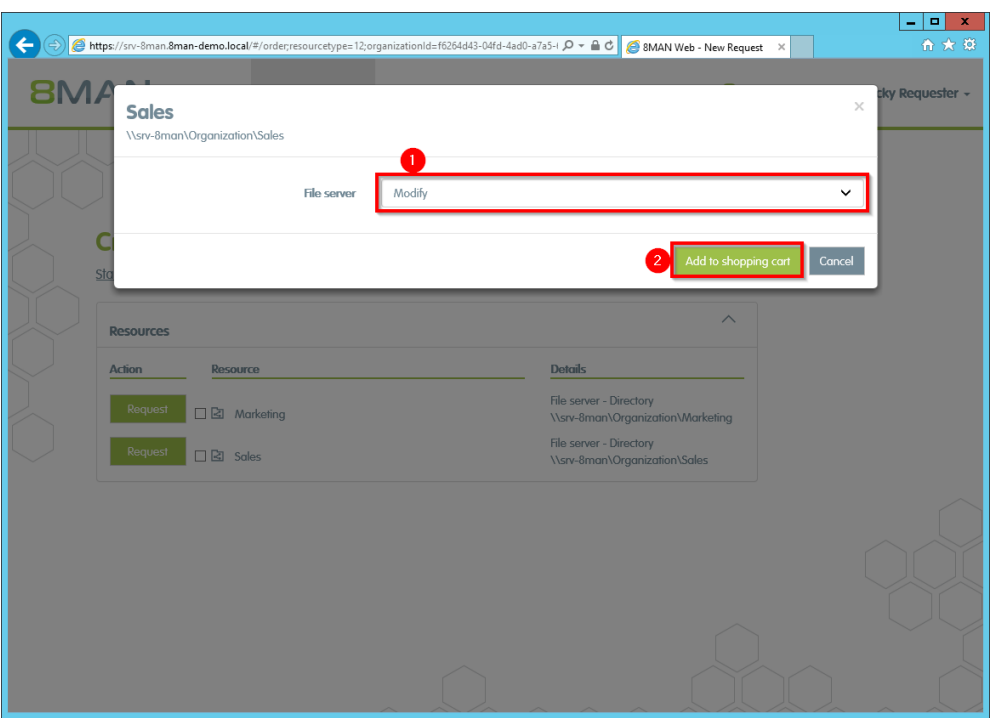

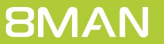

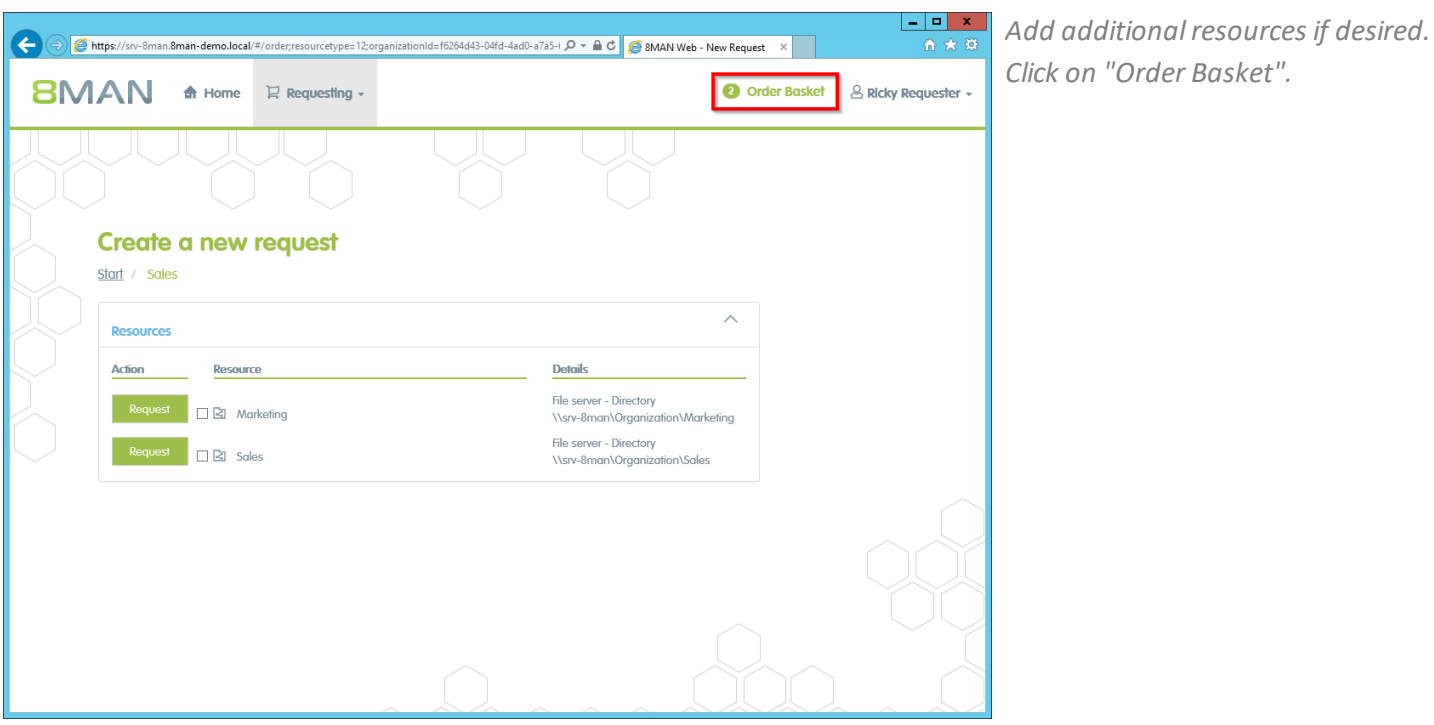

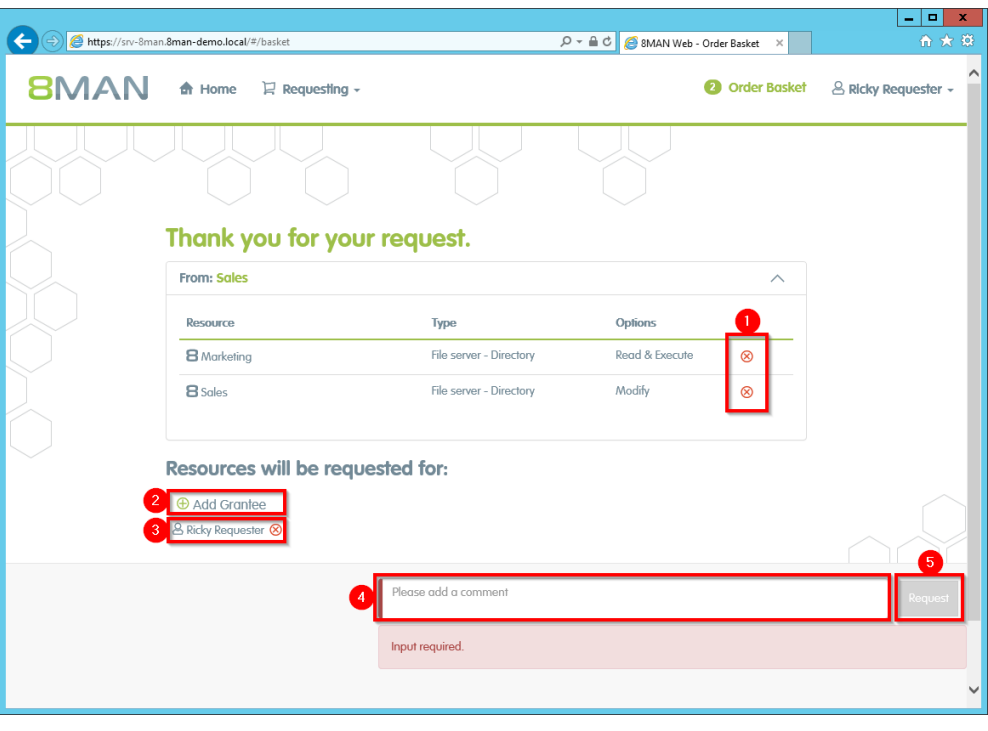

- *1. Delete the order entries.*
- *2. Add a recipient to your order. You are able to request access for other users.*
- *3. Remove the recipient. You can also remove yourself and only request access for other users.*
- *4. You must enter a comment.*
- *5. Start the request.*

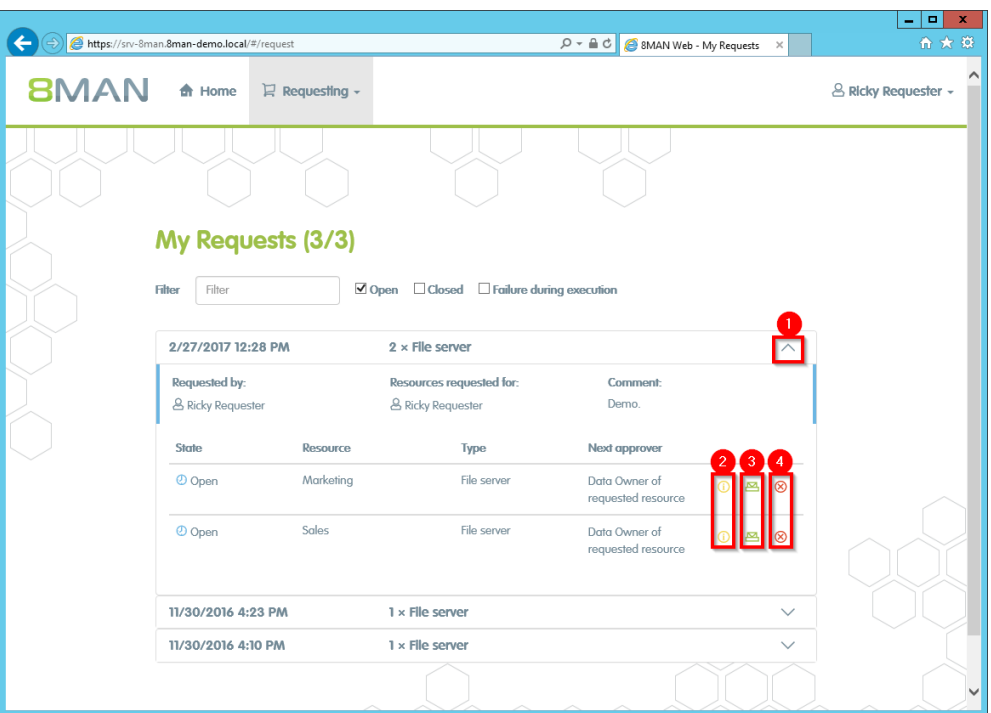

*Once confirmed, 8MAN shows you an overview of your requests.*

- *1. Open or close the detail view of an order.*
- *2. You can see more details.*
- *3. Resend a notification email to the approver.*
- *4. Cancel your order.*

### <span id="page-45-0"></span>**12.2 Request group memberships**

#### **Background / Value**

Employees can request group memberships by using the 8MATE GrantMA self-service portal. You can configure a variety of approval workflows and involve the relevant decision makers, depending on your security requirements.

#### **Additional Services**

#### Create approval [workflows](#page-37-0) (administrator)

#### **Step by step process**

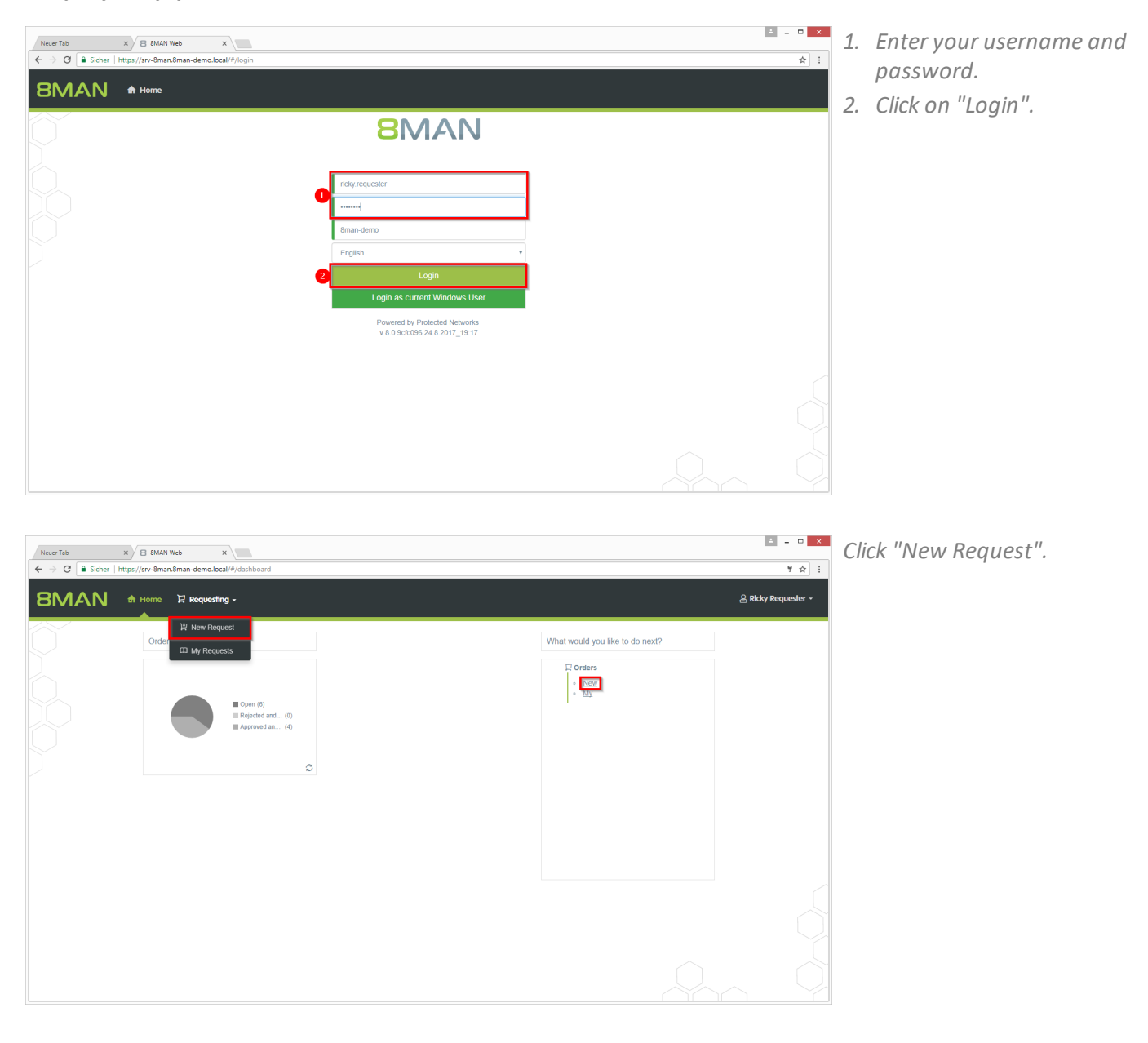

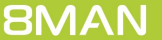

 $\times$  B 8MAN Web  $\times$ 

Neuer Tab

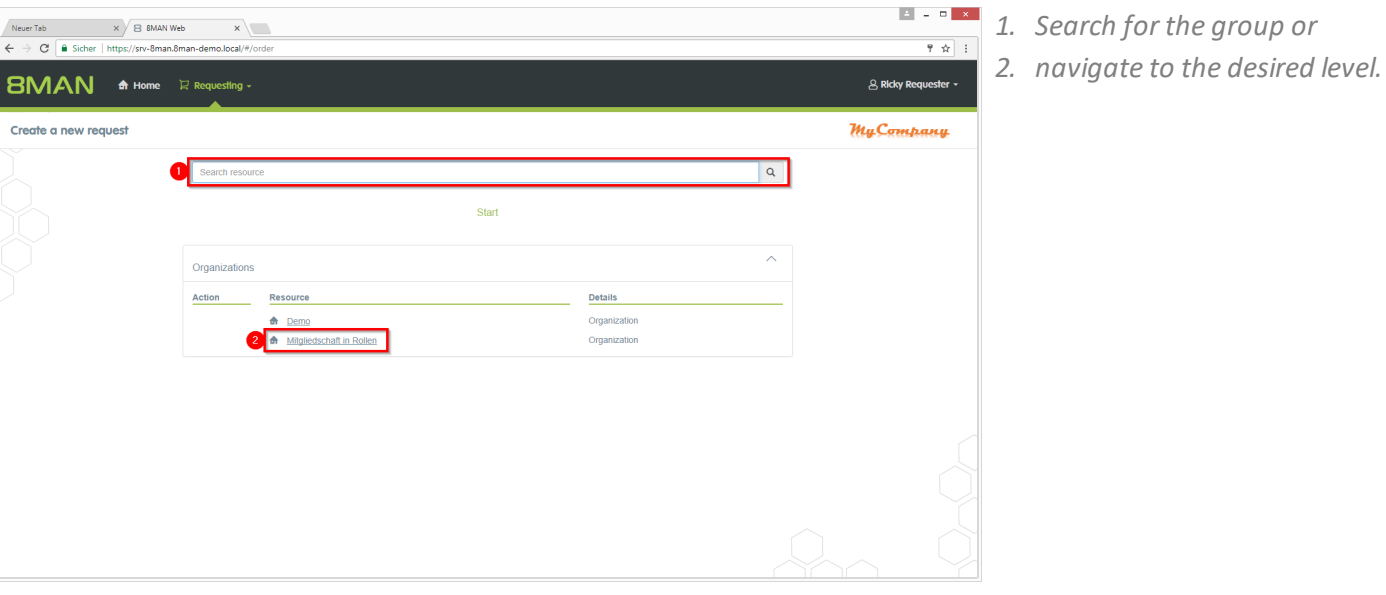

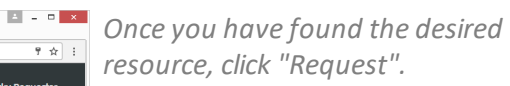

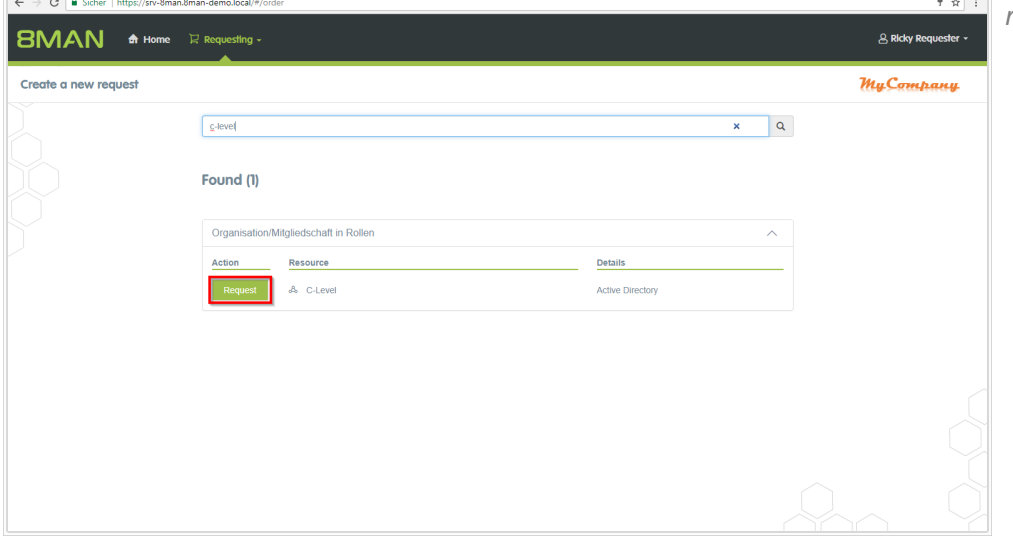

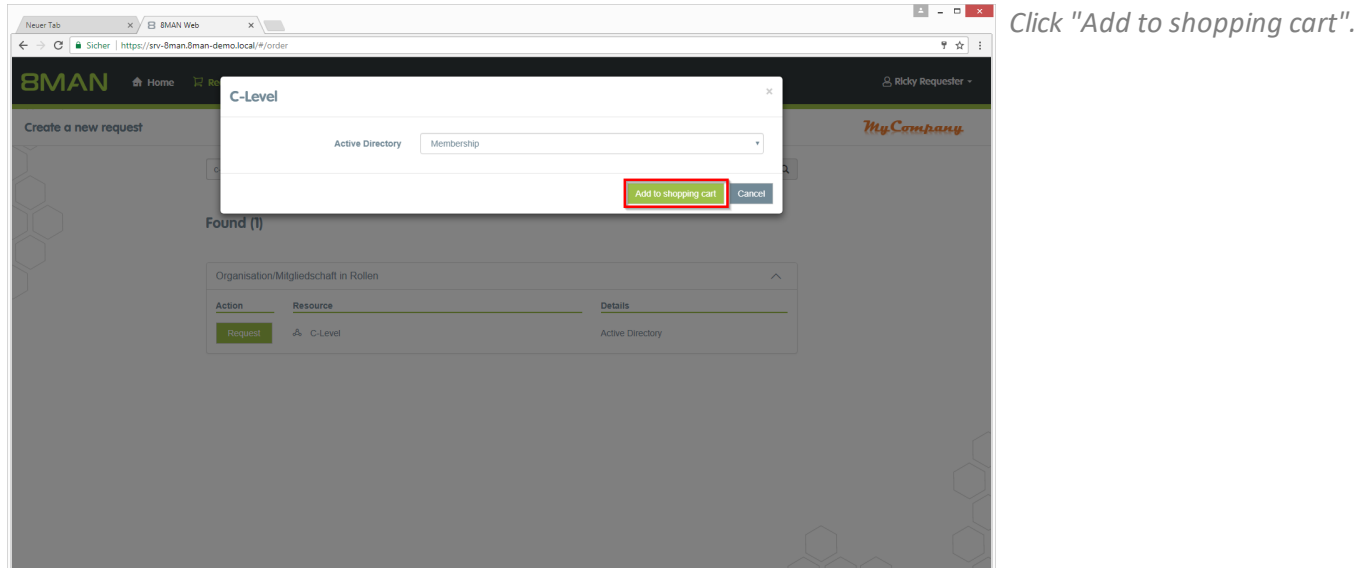

 $\begin{picture}(20,5) \put(0,0){\line(1,0){150}} \put(15,0){\line(1,0){150}} \put(15,0){\line(1,0){150}} \put(15,0){\line(1,0){150}} \put(15,0){\line(1,0){150}} \put(15,0){\line(1,0){150}} \put(15,0){\line(1,0){150}} \put(15,0){\line(1,0){150}} \put(15,0){\line(1,0){150}} \put(15,0){\line(1,0){150}} \put(15,0){\line(1,0){150}} \put$ 

**Resource**  $B$  C-Leve

Thank you for your request.

Resources will be requested for:

 $\times$   $\times$   $\overline{\phantom{a}}$  8MAN Web

**BMAN** A Home **Requesting** 

 $C$   $\overline{a}$ 

Thank you for your request.

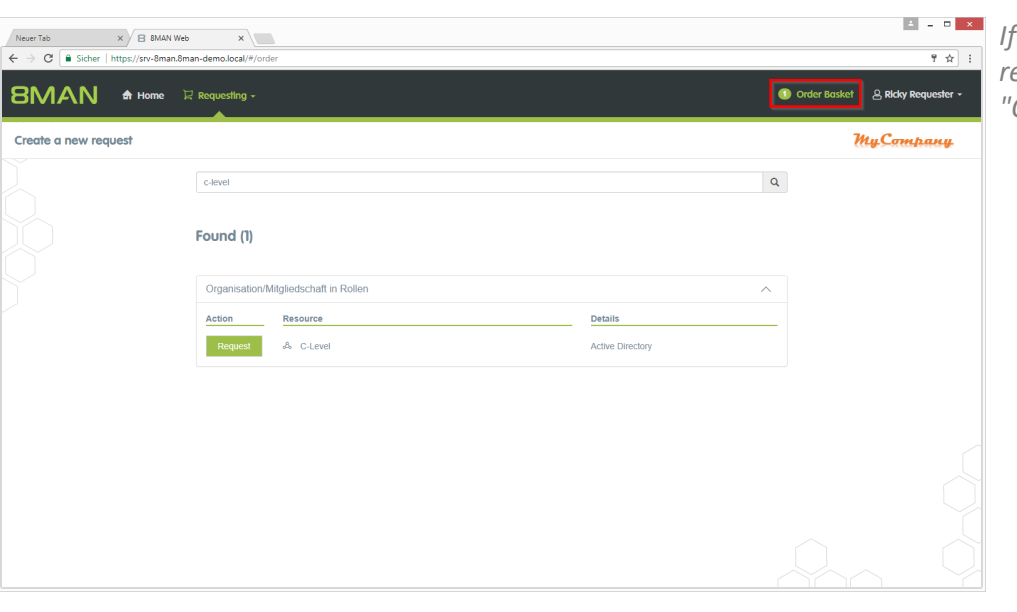

*If necessary, add additional resources to your request. Click on "Order Basket".*

*1. If necessary, delete items from your purchase order.*

 $\begin{array}{|c|c|c|c|c|}\hline \textbf{A} & \textbf{B} & \textbf{B} & \textbf{X} \\ \hline \end{array}$ 

**& Ricky Requester** 

**My**Company

O Order Basket

 $\boxed{\circ}$ 

- *2. Add recipients to your request. You can order access for other users.*
- *3. Remove receiver. You can also remove yourself and order only for other users.*
- *4. You must enter a comment. Enter a valid reason. The comment will be displayed to the approver in the next step.*
- *5. Start the request.*

suer Tab  $x \searrow B$  BMAN Web  $x \searrow$ <br>  $\Rightarrow$  C  $\overline{B}$  Sicher | https://srv-8man.8man-demo.local/#/requ  $\frac{1}{2}$ **BMAN A** Home **Requesting & Ricky Requ** My Requests (5/9) **My Company** Filter Filter Open **B** Approved an Ŏ 9/1/2017 2:20 PM 1 × Active Directory Requested by:<br>& Ricky Reque ces requested fr State  $\begin{array}{|c|c|c|}\hline 2 & 3 & 4 \\ \hline \hline 0 & \hline \end{array}$ O Oper 8/31/2017 5:40 PM 1 x Active Directory 8/4/2017 2:55 PM  $2 \times$  Hardware 7/6/2017 3:05 PM  $1 \times$  File serve 7/6/2017 2:59 PM  $1 \times$  File serve  $|A\rangle$  is

**Active Dire** 

*After confirmation, 8MAN will give you an overview of your orders.*

- *1. Expand the detailed view of an order.*
- *2. See more details.*
- *3. Resend a notification email to the approver.*
- *4. Cancel your order.*

### <span id="page-48-0"></span>**12.3 Request new directories**

#### **Background / Value**

Order new directories using the GrantMA self service portal. This feature is useful for companies that follow restrictive policies for directory creation. We recommend that you allow the creation of directories up to the level three or four below the share only after requesting and approving.

Find resources quickly with the search.

### **Additional Services**

#### Request file server [permissions](#page-41-0)

#### **Step by step process**

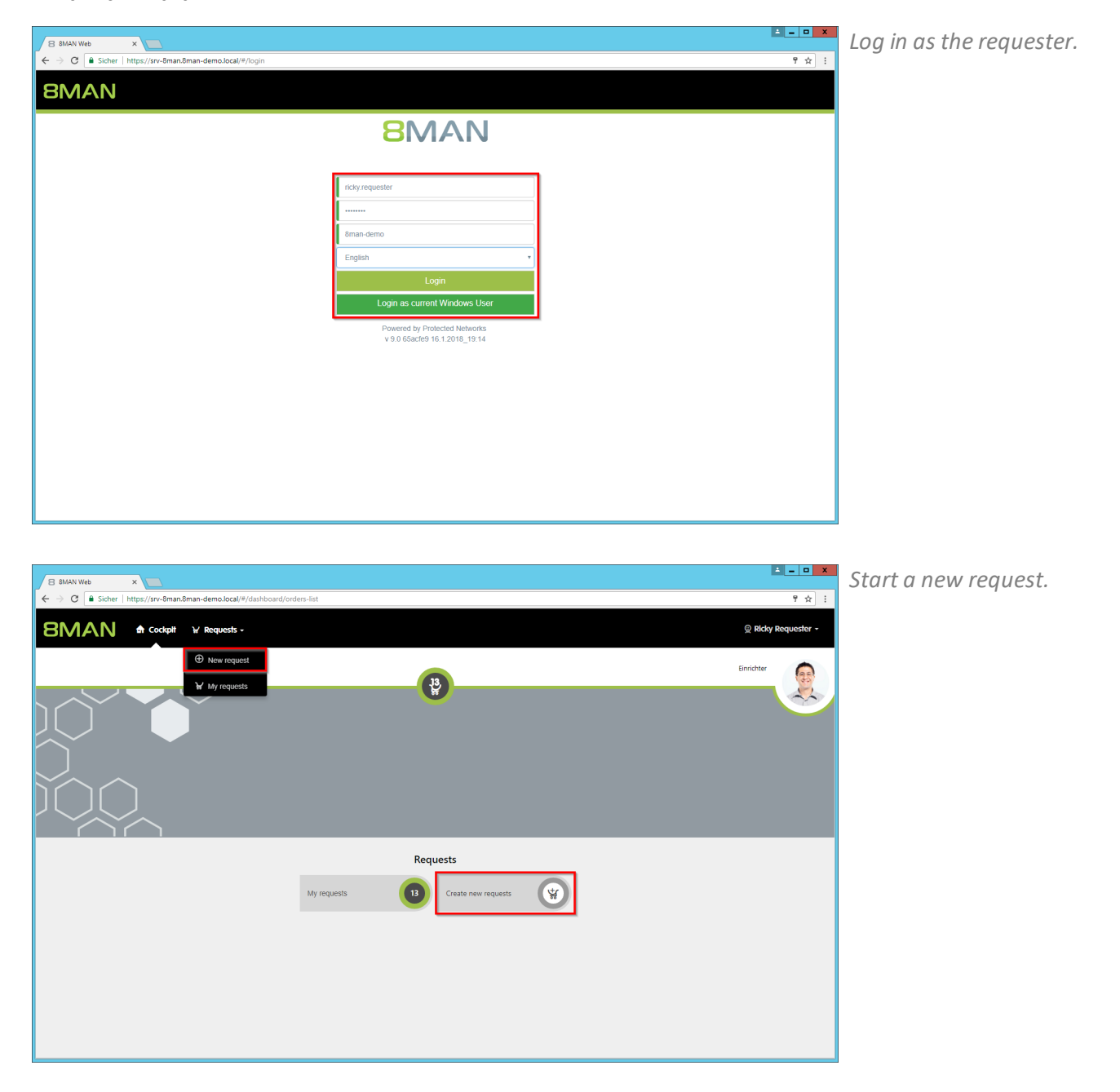

Search resource

reate new objects

Action Resource

Request **DR** Events

Request **DR** Fiver

Request B R Presse

Request B Produktbeschreibung 8MAI

tion: Request

Resources

Resource

**R** Create directory

 $\begin{array}{l|l|l} \hline \end{array} \begin{array}{l} \text{B}\ \text{BAAN Web} & \text{ } \text{\textbf{m}} \\ \hline \end{array} \begin{array}{l} \text{B}\ \text{MatN Web} & \text{A}\ \text{B} \\ \hline \end{array}$ 

**SMAN A** Home **Requesting** 

*1. Find the desired resource.*

 $\begin{array}{|c|c|c|c|c|}\hline z&\multicolumn{1}{|c|}{\multicolumn{1}{c|}{\multicolumn{1}{c}}}\hline \multicolumn{1}{|c|}{\multicolumn{1}{c|}{\multicolumn{1}{c}}}\hline \multicolumn{1}{|c|}{\multicolumn{1}{c|}{\multicolumn{1}{c}}}\hline \multicolumn{1}{|c|}{\multicolumn{1}{c}}}\hline \multicolumn{1}{|c|}{\multicolumn{1}{c}}\hline \multicolumn{1}{|c|}{\multicolumn{1}{c}}}\hline \multicolumn{1}{|c|}{\multicolumn{1}{c}}}\hline \multicolumn{1}{|$ 

 $\overline{\phantom{a}}$ 

F%25255C%25255C 胃 ☆ | :

& Ricky Requester -

 $\boxed{\alpha}$ 

- *2. Alternatively: Navigate to the desired resource.*
- *3. Click "Request" in the "Create new objects" area.*

- *1. Give the new directory a name.*
- *2. Place the order in the shopping cart.*

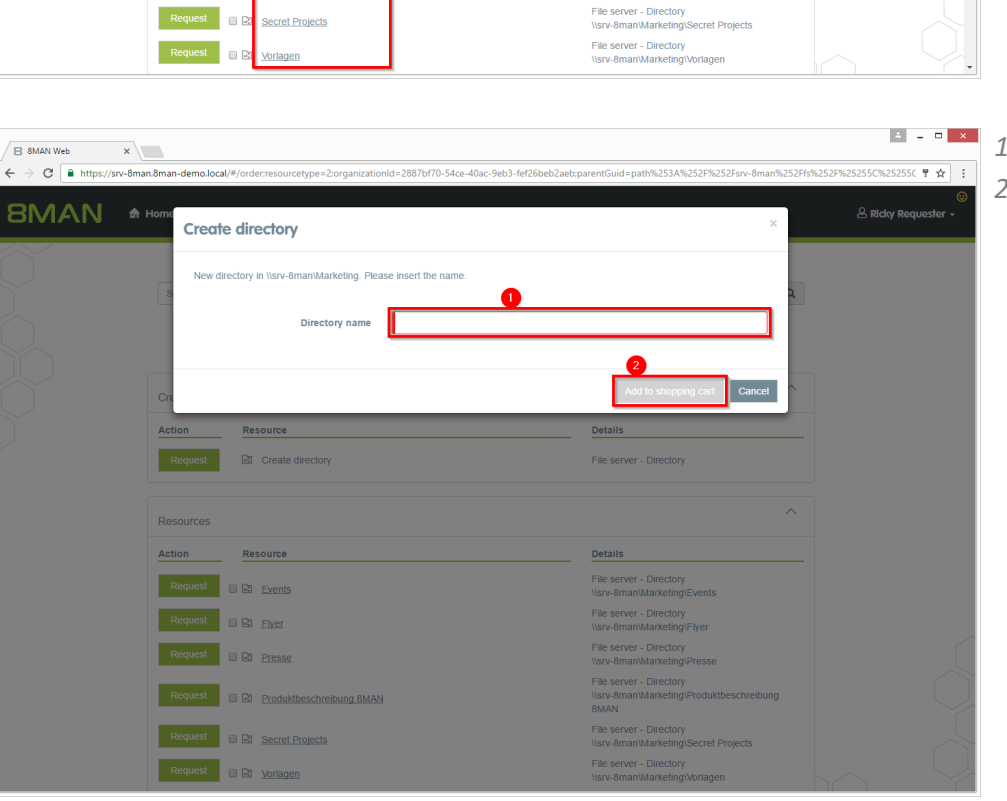

ld=2887bf70-54ce-40ac-9eb3-fef2

Create a new request

Start / Search / Marketing

Details

Details

File server - Directory

File server - Directory<br>\\srv-8man\Marketing\Events

File server - Directory<br>\\srv-8man\Marketing\Flyer

File server - Directory<br>\\srv-8man\Marketing\Presse

\\srv-8man\warketing\Press<br>File server - Directory<br>\\srv-8man\Marketing\Prodi<br>8MAN

File server - Directory<br>\\srv-8man\Marketing\Secret Projects

**BMAN** 

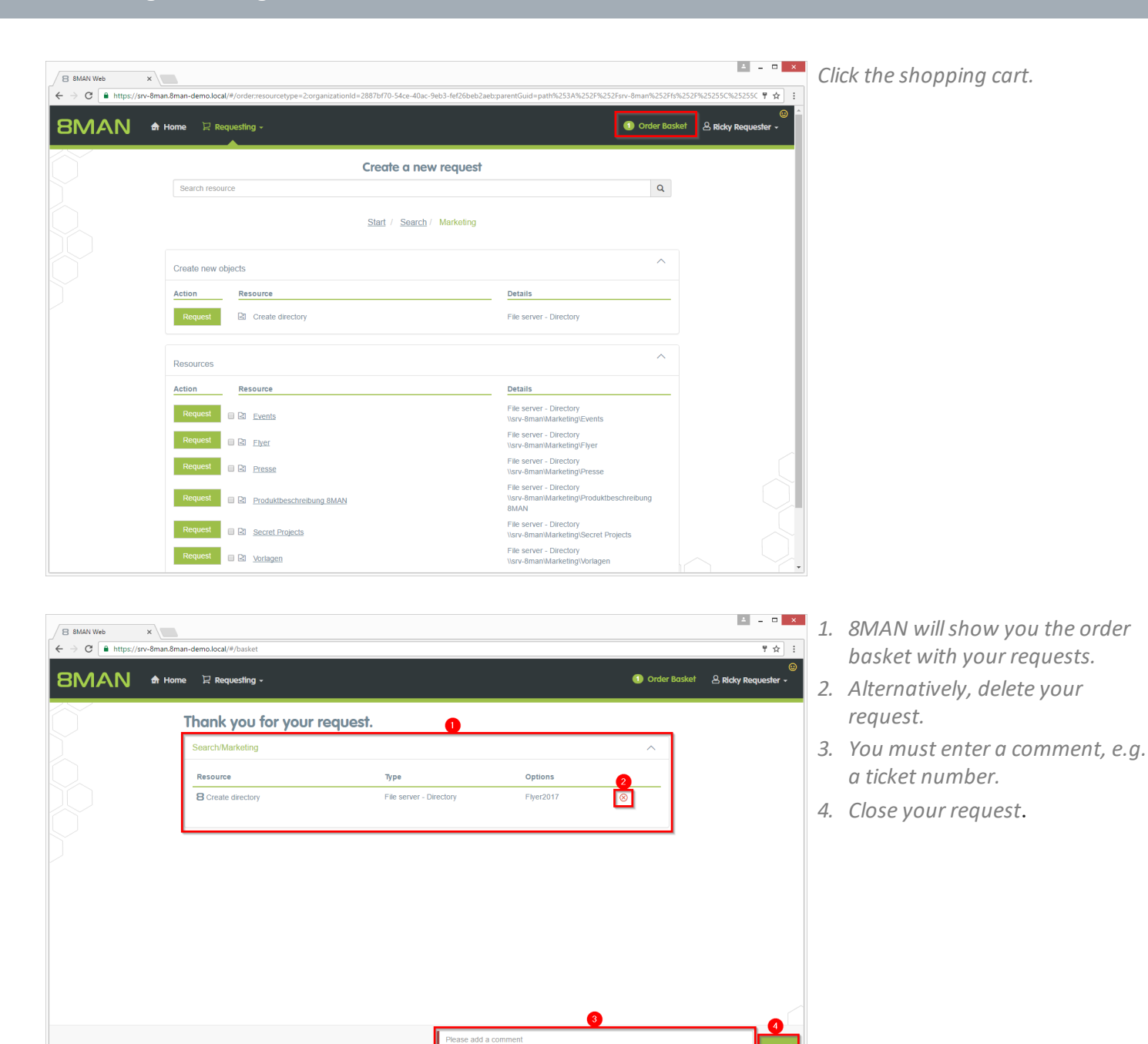

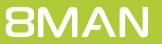

# <span id="page-51-0"></span>**12.4 Reject or confirm a request in the Self Service Portal**

### **Background / Value**

Depending on the chosen settings, you will receive approval requests for individual ordering processes. This allows administrators and data owners to stay in the loop.

### **Additional Services**

Defining individual approval [workflows](#page-37-0)

### **Step by step process**

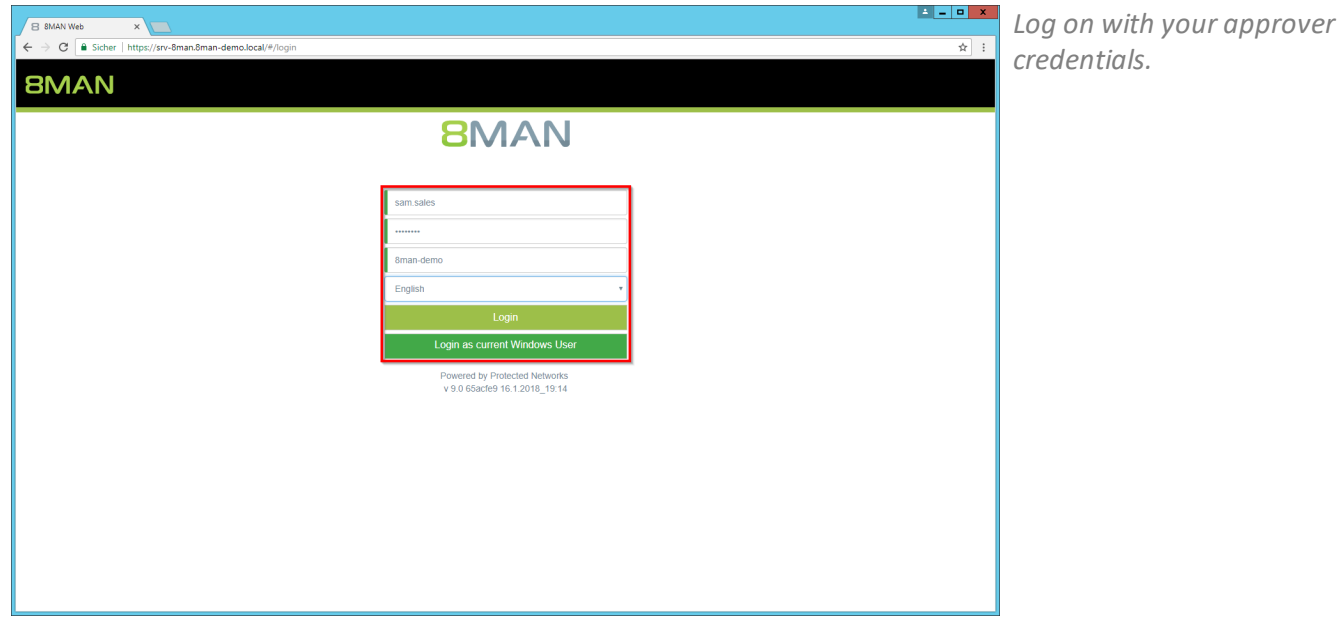

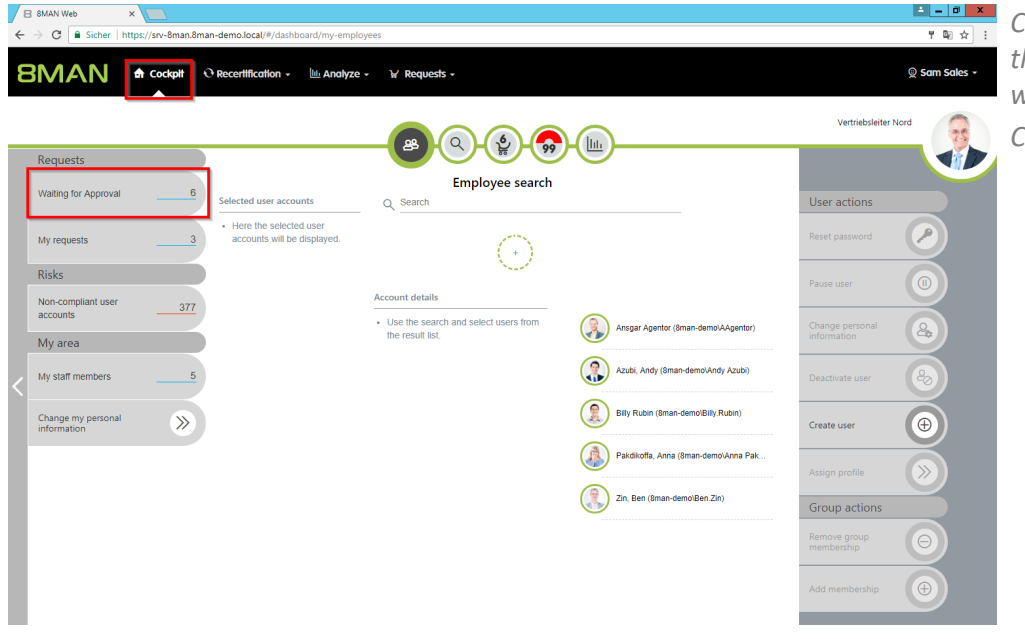

*Click on "Waiting for Approval". In this example there are 6 requests waiting for approval. Click the tile.*

**EXAMPLE ASSAURE ASSAURANCE ASSAURANCE ASSAURANCE ASSAURANCE ASSAURANCE ASSAURANCE ASSAURANCE ASSAURANCE ASSAURANCE ASSAURCE ASSAURCE ASSAURCE ASSAURCE ASSAURCE ASSAURCE ASSAURCE ASSAURCE ASSAURCE ASSAURCE ASSAURCE ASSAUR** 

B SMAN Web

*1. Open a pending request to see*

*2. View details of an item. 3. Select one or more items. 4. Click "Approve" or "Reject".*

*the items.*

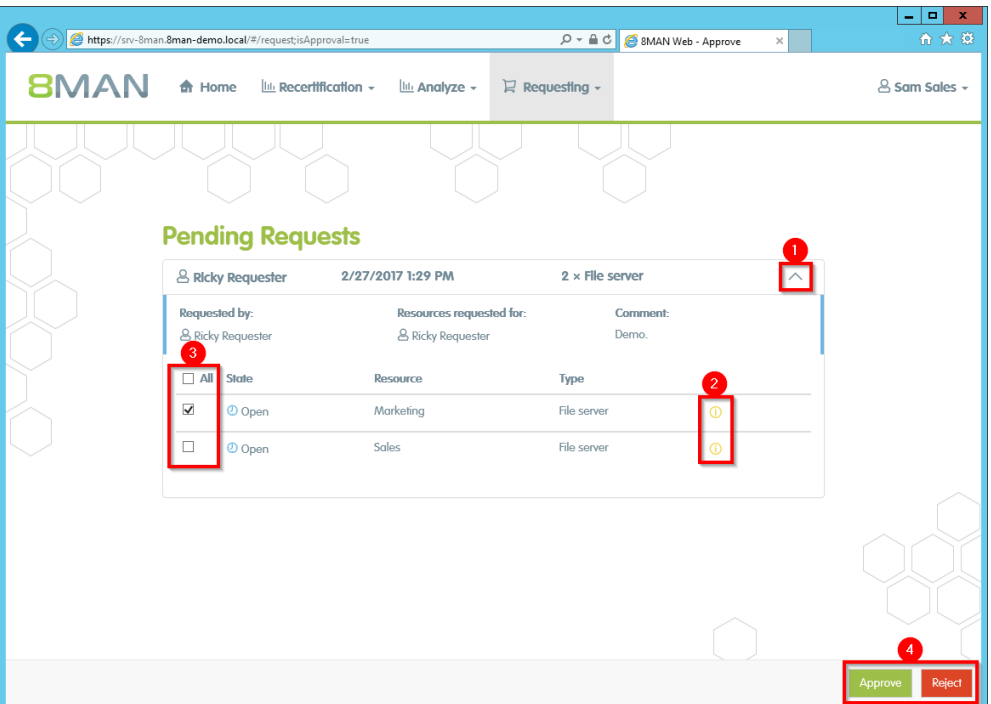

- *1. You must enter a comment.*
- *2. Click on "OK".*

 $\begin{array}{|c|c|c|c|c|}\hline \textbf{L} & \textbf{L} & \textbf{0} & \textbf{X} \\ \hline \end{array}$ 

▼ ☆ :

**The comment is stored in the logbook and ensures revisionproof documentation.**

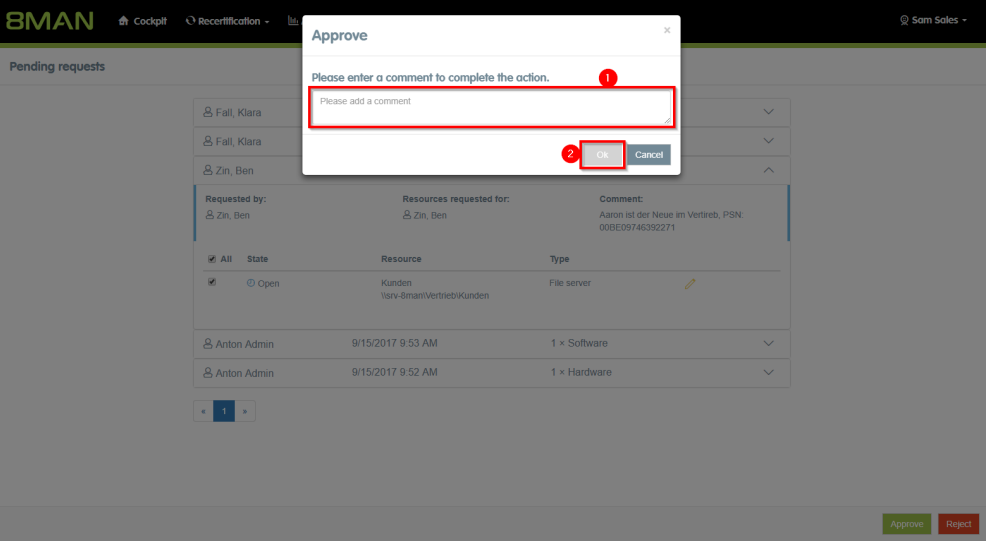

# <span id="page-53-0"></span>**12.5 Create a user account as an HR employee**

### **Background / Value**

The 8MATE GrantMA self-service portal allows HR employees to create user accounts for new employees. Instead of sending user information to IT, the entry and creation of a new user account are combined into one simple step. IT simply has to approve the request.

This process is especially useful for departments with high employee turnover and/or a project oriented approach.

#### **Step by step process**

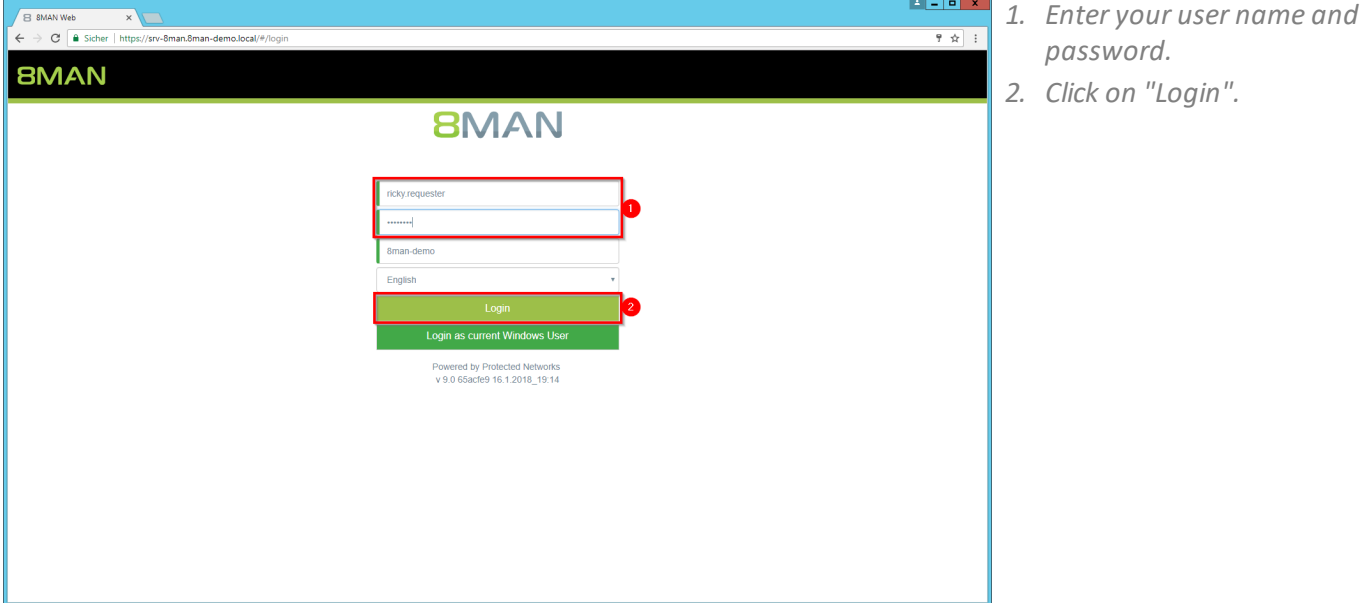

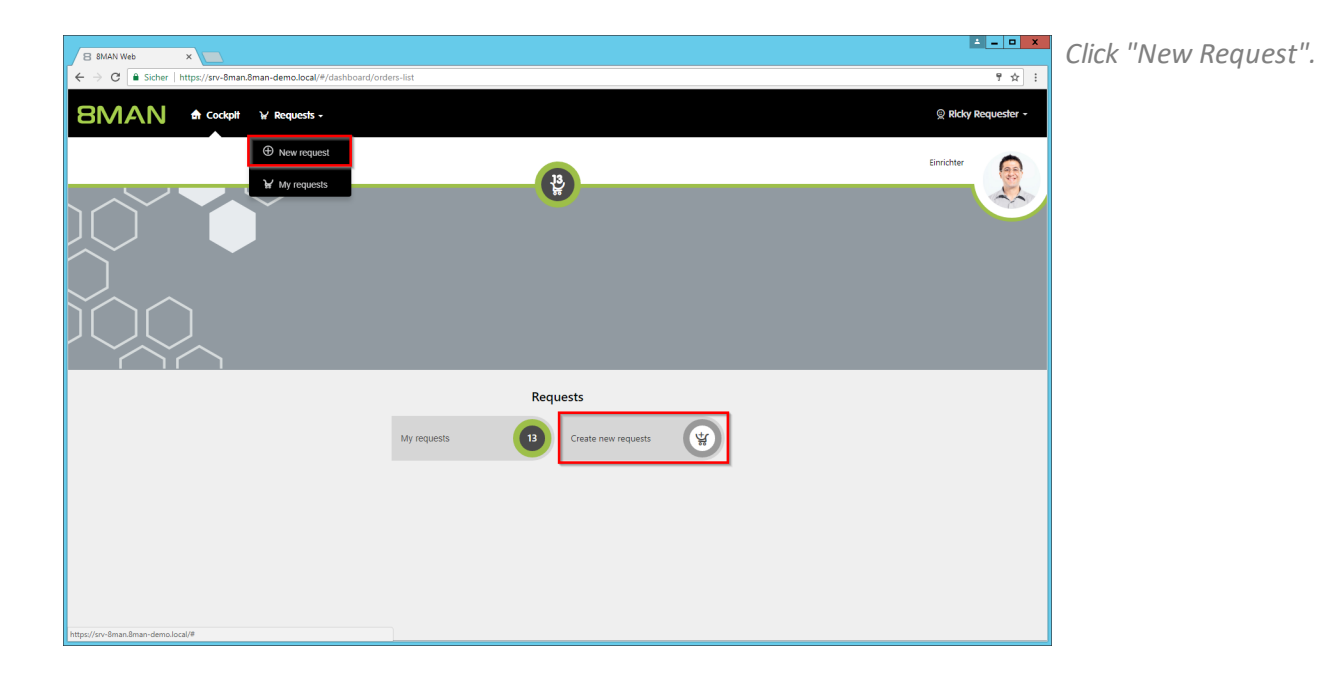

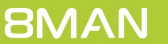

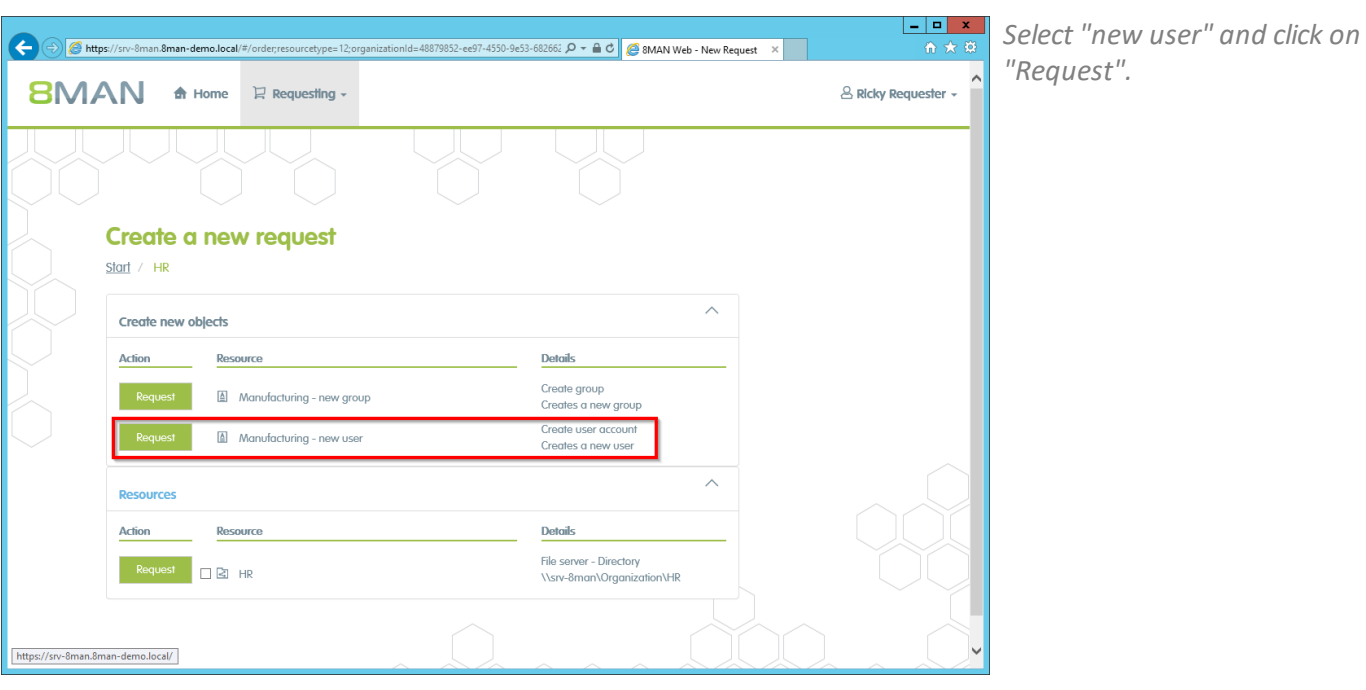

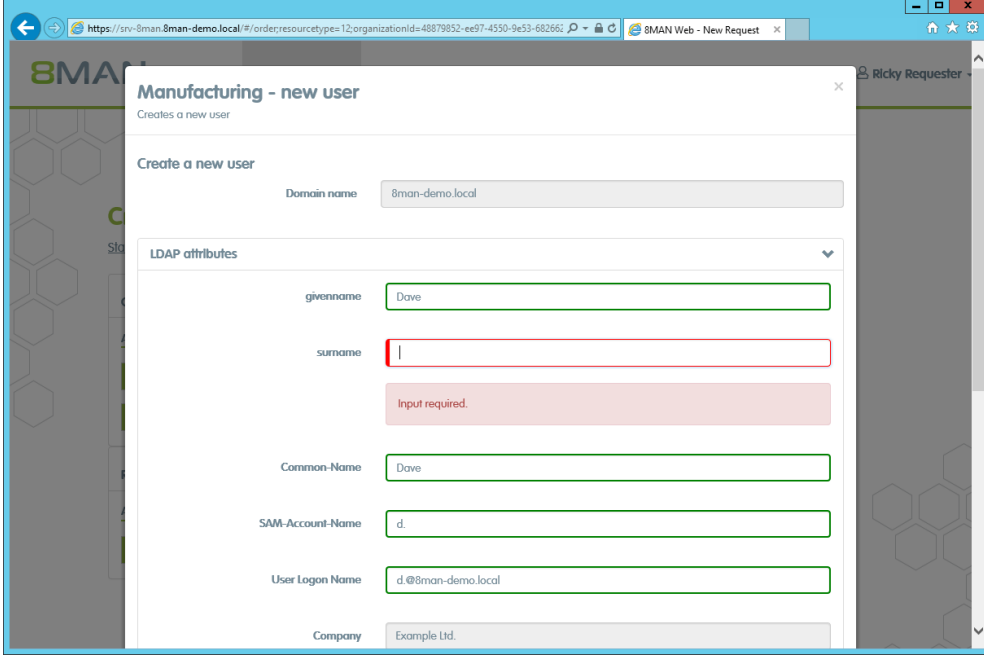

*Enter the relevant information for the new user. Fields indicated in red are mandatory or contain invalid entries.*

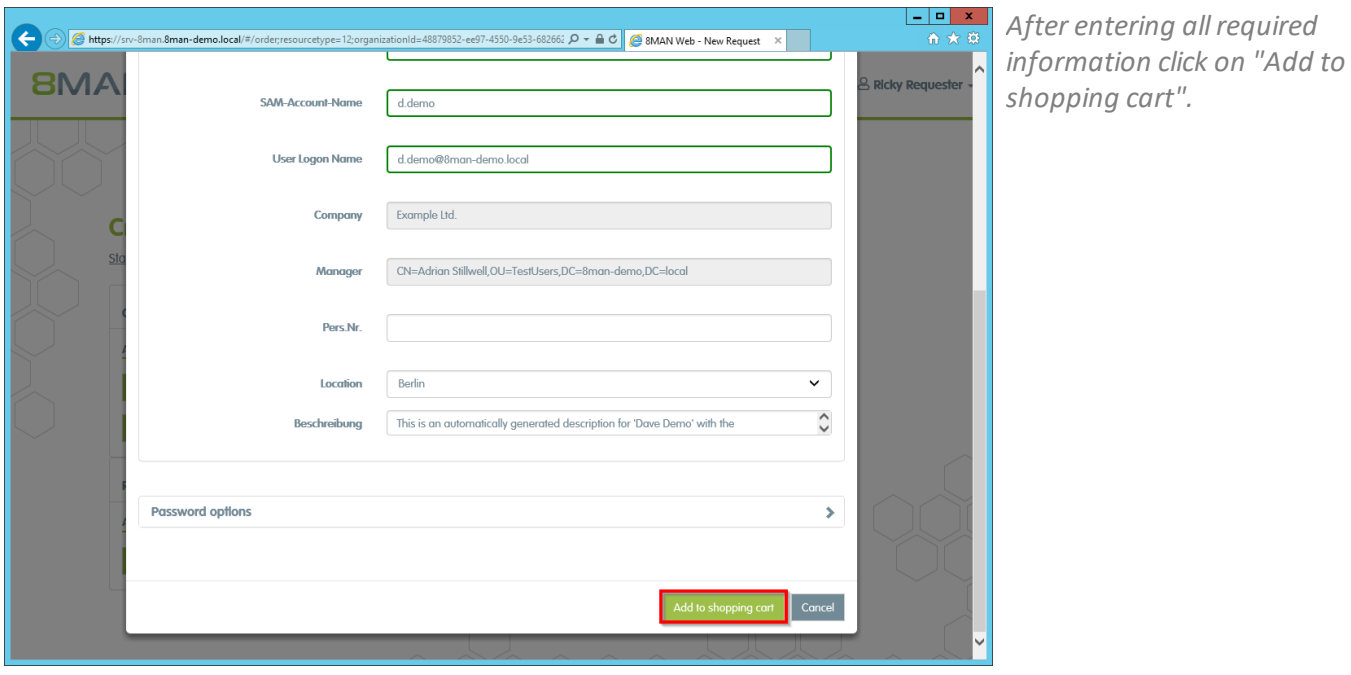

*Add additionalresources if desired. Click on "Order Basket".*

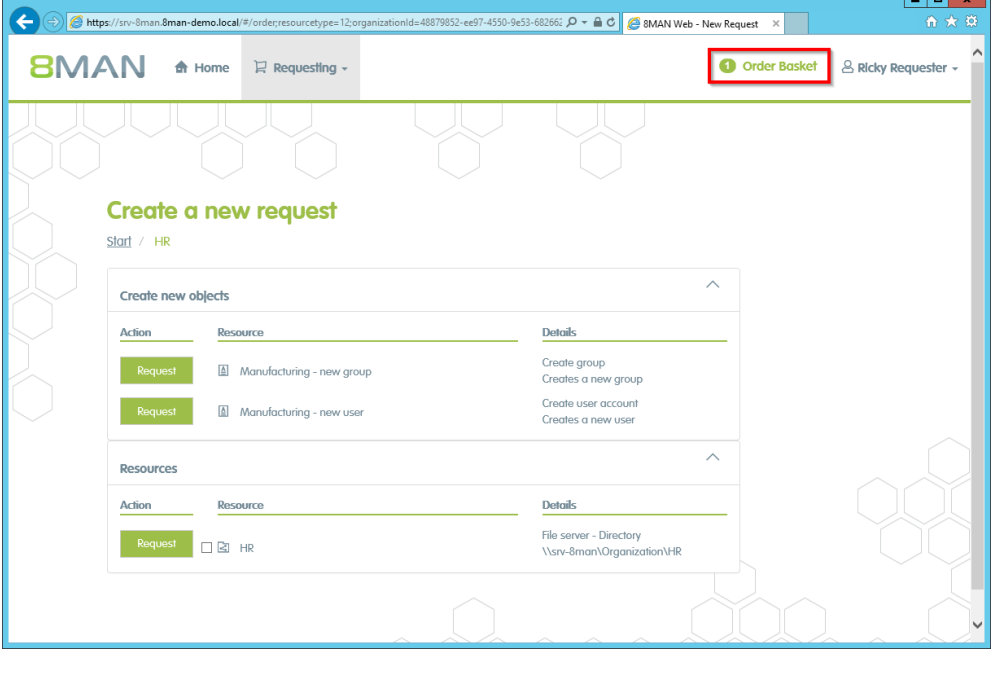

**SMAN A** Home **Requesting** 

From: HR Resource

 $\oplus$  Add Grantee & Ricky Requester <sup>8</sup>

8 Manufacturing - new user

Thank you for your request.

Resources will be requested for:

Type

Demo.

Create user account

Option

Dave Demo

⊗

A https://srv-8man.8man-demo.local/#/basket

- $\begin{array}{|c|c|c|c|}\hline \rule{0pt}{16pt} & \rule{0pt}{16pt} \quad & \quad \text{if} \quad \text{if} \quad \text$  $\boxed{\mathcal{P} \cdot \mathbf{a} \circ \mathbf{b}}$  8MAN Web - Order Basket  $\boxed{\times}$ O Order Basket & Ricky Requester -*3. Start the order.*
	- *1. You can delete an order entry.*
	- *2. You must enter a comment.*

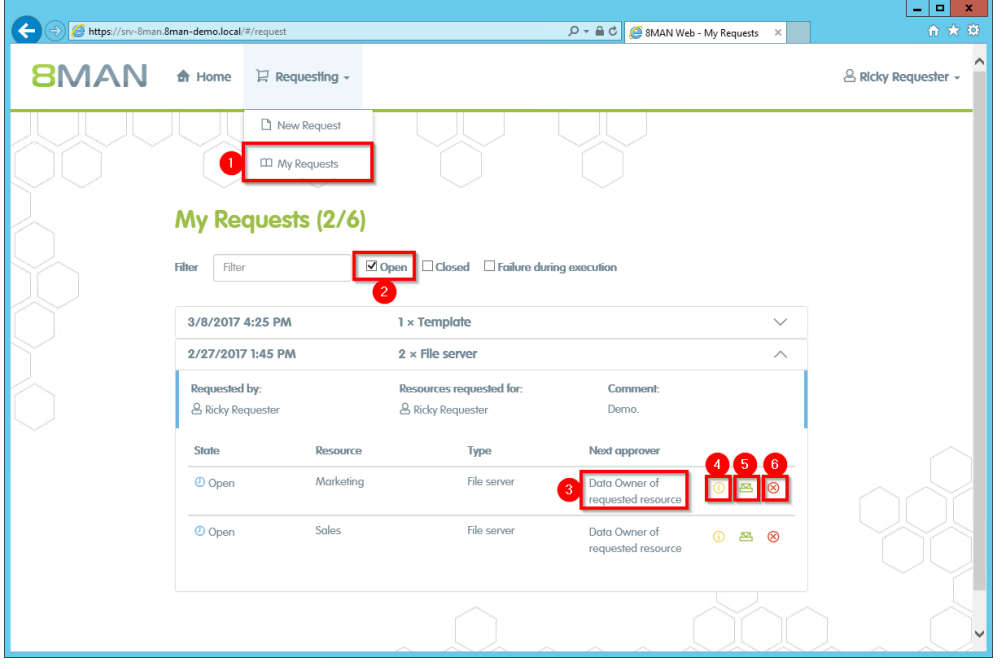

- *1. Select "My Requests" to view all requests.*
- *2. Filter by "Open".*
- *3. You can see which approvals are next in line.*
- *4. View additional details.*
- *5. Resend a notification email to the approver.*
- *6. Cancel your order.*

### <span id="page-57-0"></span>**13 Contact 8MAN support**

You can reach our support under the following number:

Germany (German and English) +49 30 390 6345-99

United Kingdom (English) +44 12 76 91 99 89

Monday through Friday from 9 am until 5 pm (CET).

**E-Mail** [support@8man.com](mailto:support@8man.com)

#### **Website**

<https://susi.8man.com>

You start on the website with a self-registration. After completion, you can see the publicly accessible content. After registration, you will be assigned to an authorization level by oursupport team. Only then you can see nonpublic content and use the ticket system.

This process may take some time.

### <span id="page-58-0"></span>**14 Disclaimer**

Information provided in this document may change at any given time and without prior notice. Its provision does not entail any kind of legal obligation at Protected Networks's end.

The usage of Protected Networks's software 8MAN is outlined in an End User Licence Agreement (EULA). 8MAN must only be used in accordance with its stipulations.

Without prior written consent from Protected Networks this document must not be partially or entirely reproduced, transmitted or translated, be it by electronic, mechanical, manual or optical means.

This document should be considered part of a framework consisting of Protected Networks's Terms & Conditions, EULA and Privacy Statement to be found on their website.

#### **Copyright**

8MAN is the registered trademark of a software solution and its related documents and is the intellectual property of Protected Networks.

All product and company names are trademarks™ or registered® trademarks of their respective holders even without special marking.

Protected Networks GmbH Alt-Moabit 73 10555 Berlin

+49 30 390 63 45 - 0 [www.protected-networks.com](http://www.protected-networks.com)

### <span id="page-59-0"></span>**15 Software license agreements**

- Json.net, © 2006-2014 Microsoft, [https://json.codeplex.com/license](#page-59-0)
- · JSON.NET Copyright (c) 2007 James Newton-King [https://github.com/JamesNK/Newtonsoft.Json/blob/master/LICENSE.md](#page-59-0)
- Irony Copyright (c) 2011 Roman Ivantsov [http://irony.codeplex.com/license](#page-59-0)
- Jint Copyright (c) 2011 Sebastien Ros [http://jint.codeplex.com/license](#page-59-0)
- · #ziplib 0.85.5.452, © 2001-2012 IC#Code, [http://www.icsharpcode.net/opensource/sharpziplib/](#page-59-0)
- · PDFsharp 1.33.2882.0, © 2005-2012 empira Software GmbH, Troisdorf (Germany), [http://www.pdfsharp.net/PDFsharp\\_License.ashx](#page-59-0)
- JetBrains Annotations, ©2007-2012 JetBrains, [http://www.apache.org/licenses/LICENSE-2.0](#page-59-0)
- · Microsoft Windows Driver Development Kit, © Microsoft, EULA, installed on the computer on which the FS Logga for Windows file servers is installed: C:\Program Files\protected-networks.com\8MAN\driver (Usage only for FS Logga for Windows file server)
- NetApp Manageability SDK, © 2013 NetApp, **[https://communities.netapp.com/docs/DOC-1152](#page-59-0)** (Usage only for FS Logga for NetApp Fileserver)
- · WPF Shell Integration Library 3.0.50506.1, © 2008 Microsoft Corporation , [http://archive.msdn.microsoft.com/WPFShell/Project/License.aspx](#page-59-0)
- · WPF Toolkit Library 3.5.50211.1, © Microsoft 2006-2013, [http://wpf.codeplex.com/license](#page-59-0)
- Bootstrap, © 2011-2016 Twitter, Inc, [https://github.com/twbs/bootstrap/blob/master/LICENSE](#page-59-0)
- · jQuery, © 2016 The jQuery Foundation, [https://jquery.org/license](#page-59-0)
- · jquery.cookie, © 2014 Klaus Hartl, [https://github.com/carhartl/jquery-cookie/blob/master/MIT-LICENSE.txt](#page-59-0)
- · jquery-tablesort, © 2013 Kyle Fox, [https://github.com/kylefox/jquery-tablesort/blob/master/LICENSE](#page-59-0)
- · LoadingDots, © 2011 John Nelson, [http://johncoder.com](#page-59-0)
- · easyModal.js, © 2012 Flavius Matis, [https://github.com/flaviusmatis/easyModal.js/blob/master/LICENSE.txt](#page-59-0)
- · jsTimezoneDetect, © 2012 Jon Nylander [https://bitbucket.org/pellepim/jstimezonedetect/src/f9e3e30e1e1f53dd27cd0f73eb51a7e7caf7b378/LICENCE.txt?](#page-59-0) [at=defaultjquery-tablesort](#page-59-0)
- · Sammy.js, © 2008 Aaron Quint, Quirkey NYC, LLC [https://raw.githubusercontent.com/quirkey/sammy/master/LICENSE](#page-59-0)
- · Mustache.js, © 2009 Chris Wanstrath (Ruby), © 2010-2014 Jan Lehnardt (JavaScript) and © 2010-2015 The mustache.js community [https://github.com/janl/mustache.js/blob/master/LICENSE](#page-59-0)
- · Metro UI CSS 2.0, © 2012-2013 Sergey Pimenov, [https://github.com/olton/Metro-UI-CSS/blob/master/LICENSE](#page-59-0)
- · Underscore.js, © 2009-2016 Jeremy Ashkenas, DocumentCloud and Investigative Reporters & Editors [https://github.com/jashkenas/underscore/blob/master/LICENSE](#page-59-0)
- · Ractive.js, © 2012-15 Rich Harris and contributors, [https://github.com/ractivejs/ractive/blob/dev/LICENSE.md](#page-59-0)
- RequireJS, © 2010-2015, The Dojo Foundation, [https://github.com/jrburke/requirejs/blob/master/LICENSE](#page-59-0)
- · typeahead.js, © 2013-2014 Twitter, Inc, [https://github.com/twitter/typeahead.js/blob/master/LICENSE](#page-59-0)
- · Select2, © 2012-2015 Kevin Brown, Igor Vaynberg, and Select2 contributors [https://github.com/select2/select2/blob/master/LICENSE.md](#page-59-0)
- · bootstrap-datepicker, © Copyright 2013 eternicode [https://github.com/eternicode/bootstrap](#page-59-0)[datepicker/blob/master/LICENSE](#page-59-0)
- · RabbitMQ, © Copyright 2007-2013 GoPivotal, [https://www.rabbitmq.com/mpl.html](#page-59-0)
- · EPPlus, JanKallman, <https://github.com/JanKallman/EPPlus/blob/master/LICENSE>

**| 61**

**BMAN** 

Access Rights Management. Only much Smarter.